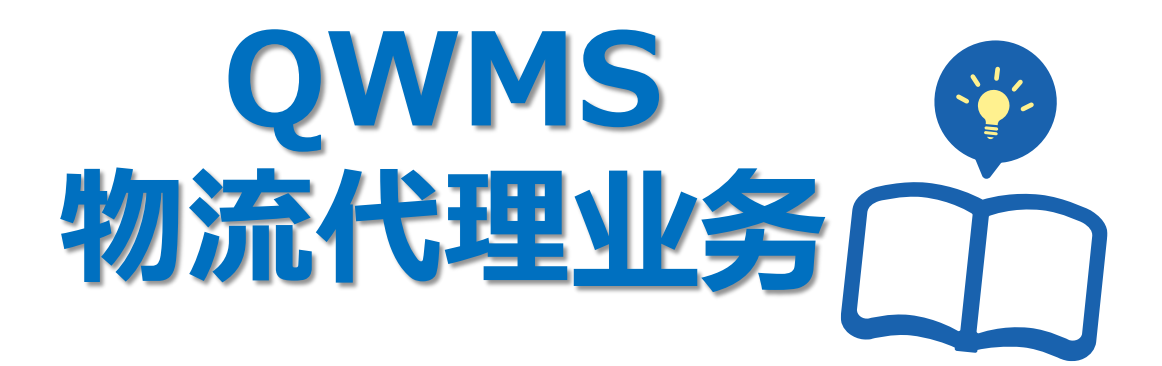

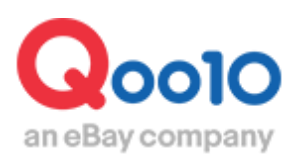

Update 2022-02

# **目次**

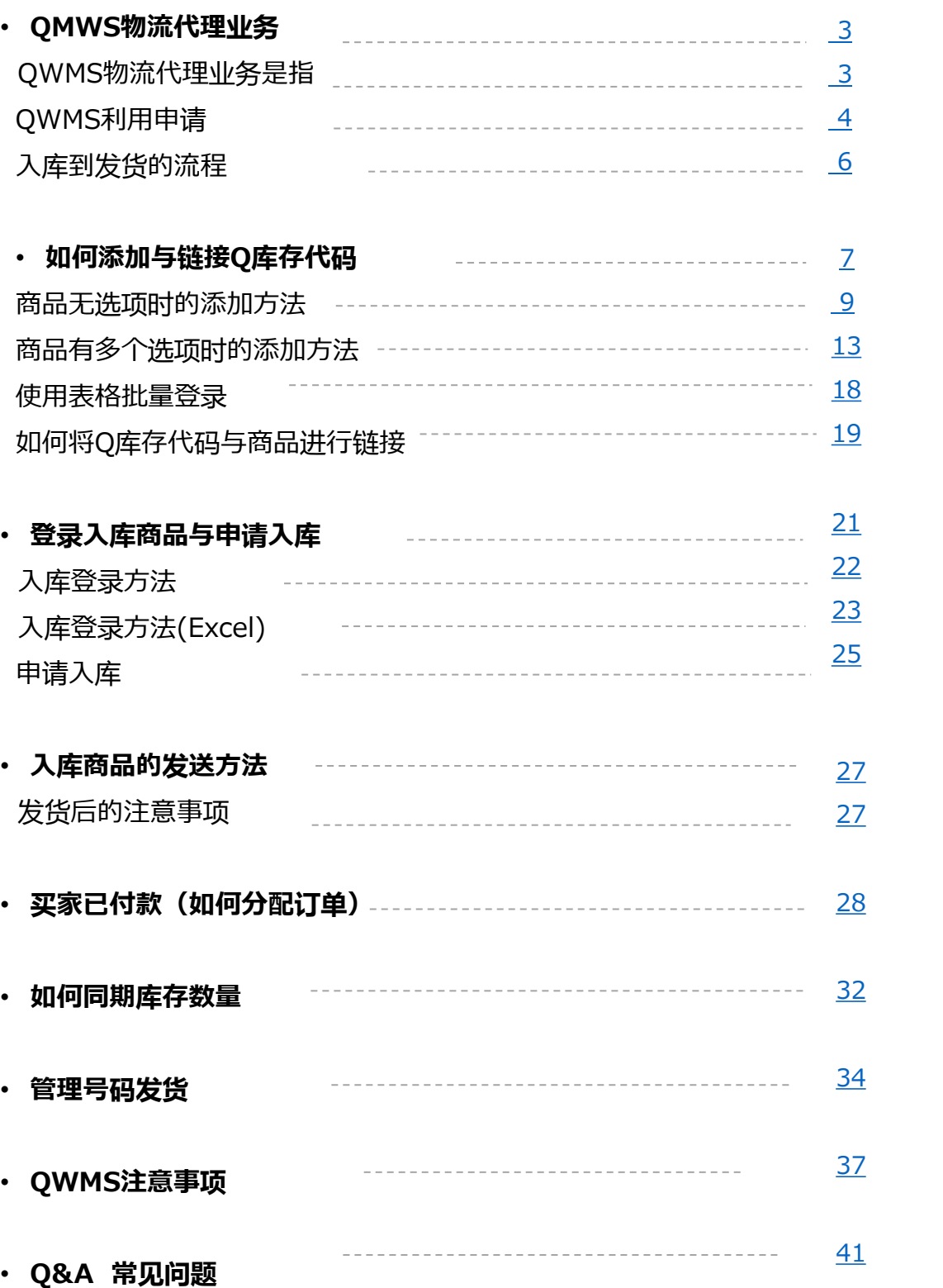

## **QWMS物流代理业务**

#### QWMS

为店铺代理管理商品库存,包装打包,配送发货等各种物流业务。 Qoo10heQxpress※1 EC贩卖网站上提供的综合物流服务。 ※1. Qxpress Corp. 株式会社:Qoo10指定の物流代行会社

只需将商品发送至Qoo10指定的物流仓库Qxpress, 从入库打包, 发货处理, 到 售后服务, Oxpress仓库将全权代为处理。

#### **◆物流代理业务**

<u>1.商品上贴上指定的标签,将货物运送至物流仓库</u> 将货物运送至Qxpress仓库的费用由店铺负担。并且注意不能使用到付。

#### 2.库存管理

Qxpress仓库收到货物后,将商品分类进行保管。

#### 3.拣品发货与包装商品

当天16点为止(日本时间)的订单, Qxpress物流会进行拣品与打包。 ※设置了发货预订日的商品,根据发货预订日进行处理。 ※订单受注当天由于需要人工拣货发送等,无法在当天安排配送。 ※平台大促期间,年末年初繁忙期,视情况发货可能会有延迟。

4.扫描商品・打印快递面单・发送商品

从系统中提取订单的信息,并按照运送公司打印快递面单,贴上面单后安排发货处 理。

※在扫描商品与打印面单时,系统数据同步更新。【买家已付款】状态会自动更新为 【运送中】状态。运送公司会显示「Qxpress」。

5.QSM后台自动发货处理

QSM后台无需做发货处理,【运送公司】与【运送号码】在发货处理后,系统自动更 新。

※订单状态更新为【运送中】后,当天傍晚以后会更新运单号码。更新前后有时间差。

# **申请开通QWMS**

#### <span id="page-3-0"></span>参考下述操作步骤,在QSM后台申请利用QWMS物流代理业务

#### 申请方法

# 登录J・QSM <https://qsm.qoo10.jp/GMKT.INC.GSM.Web/Login.aspx> **运送/取消/未收取>QWMS管理 ❶**J・QSM左侧的菜单界面栏点击【运送/取消/未收取】 **❷**下拉菜单中选「QWMS管理」中的「QWMS信息」 **SHOP CARD**

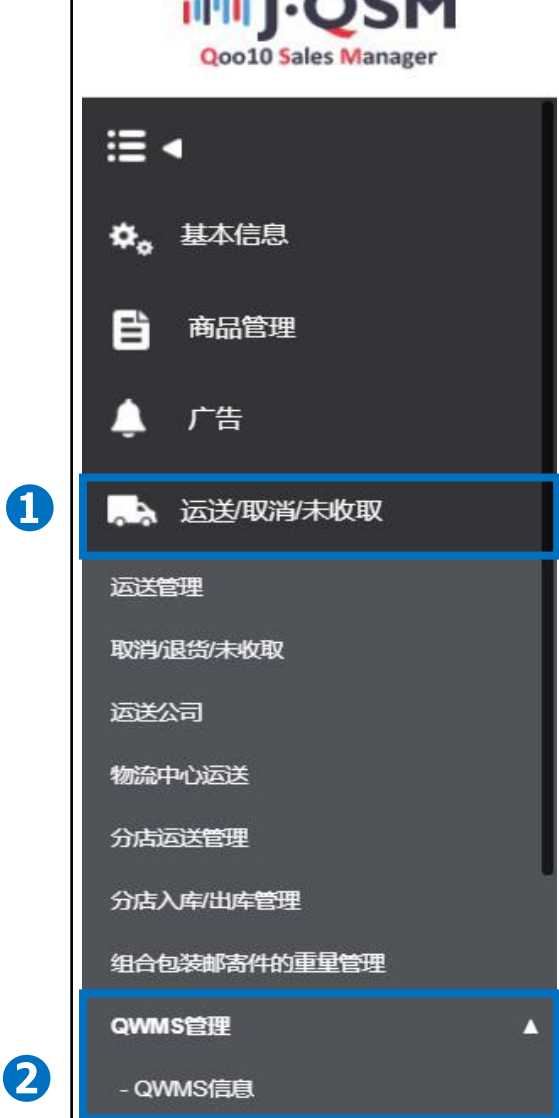

## **QWMS利用申请**

## QWMS利用申请

#### ❶[Qxpress JP Tokyo]前的方框中打上勾。

#### ➋打开【同意条款】确认后

#### ❸[本販売店はQWMSサービスを利用することにおいて次の内容を確認し同意します。]确 认后在同意条款前打上勾。

❹点击【申请】按钮后,完成申请。

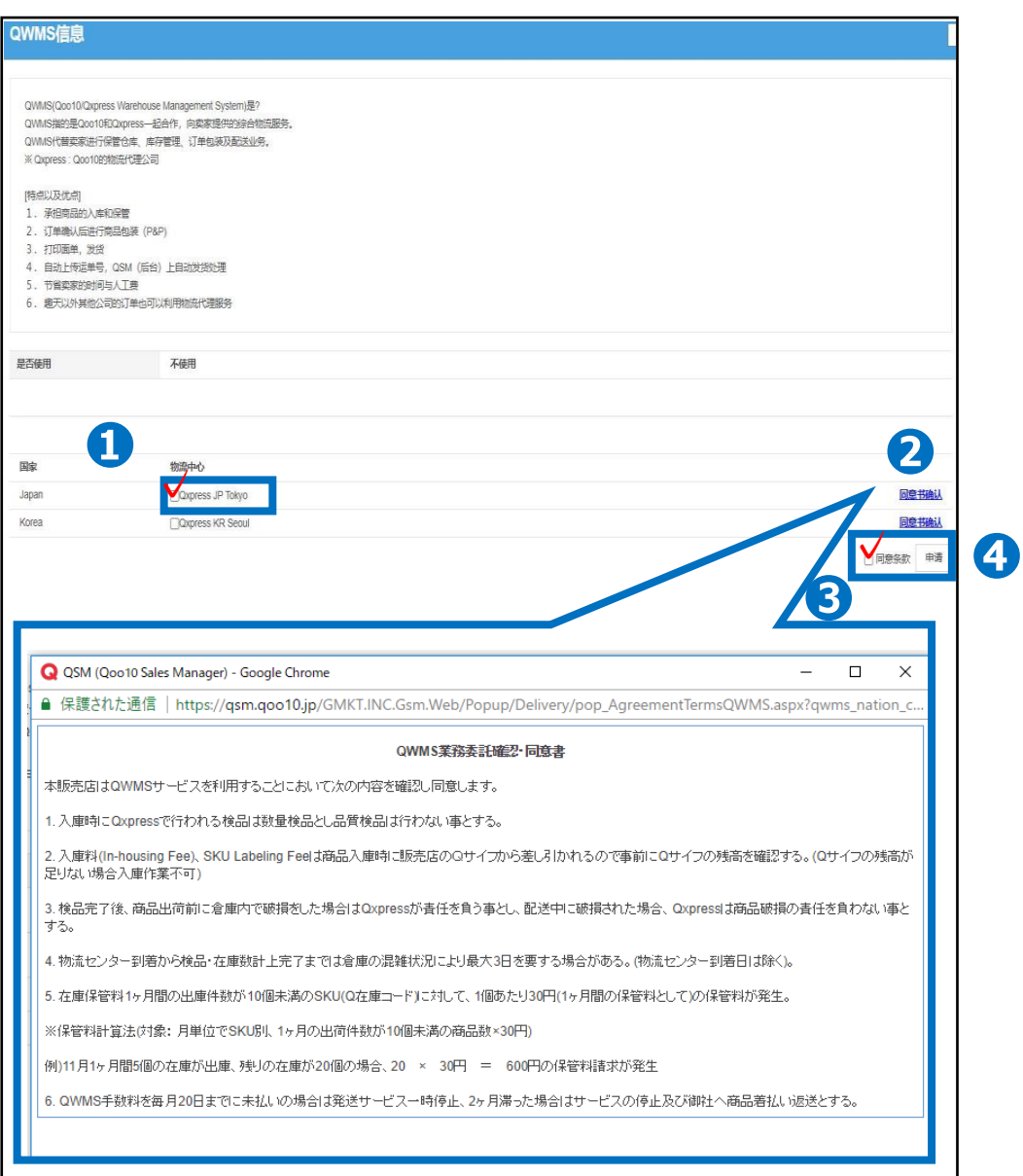

# **QWMS 入库到发送的流程**

<span id="page-5-0"></span>QWMS代理发货业务申请后,从Qxpress仓库入库,到订单发货等的流程。

## QWMS 入库到发送的流程

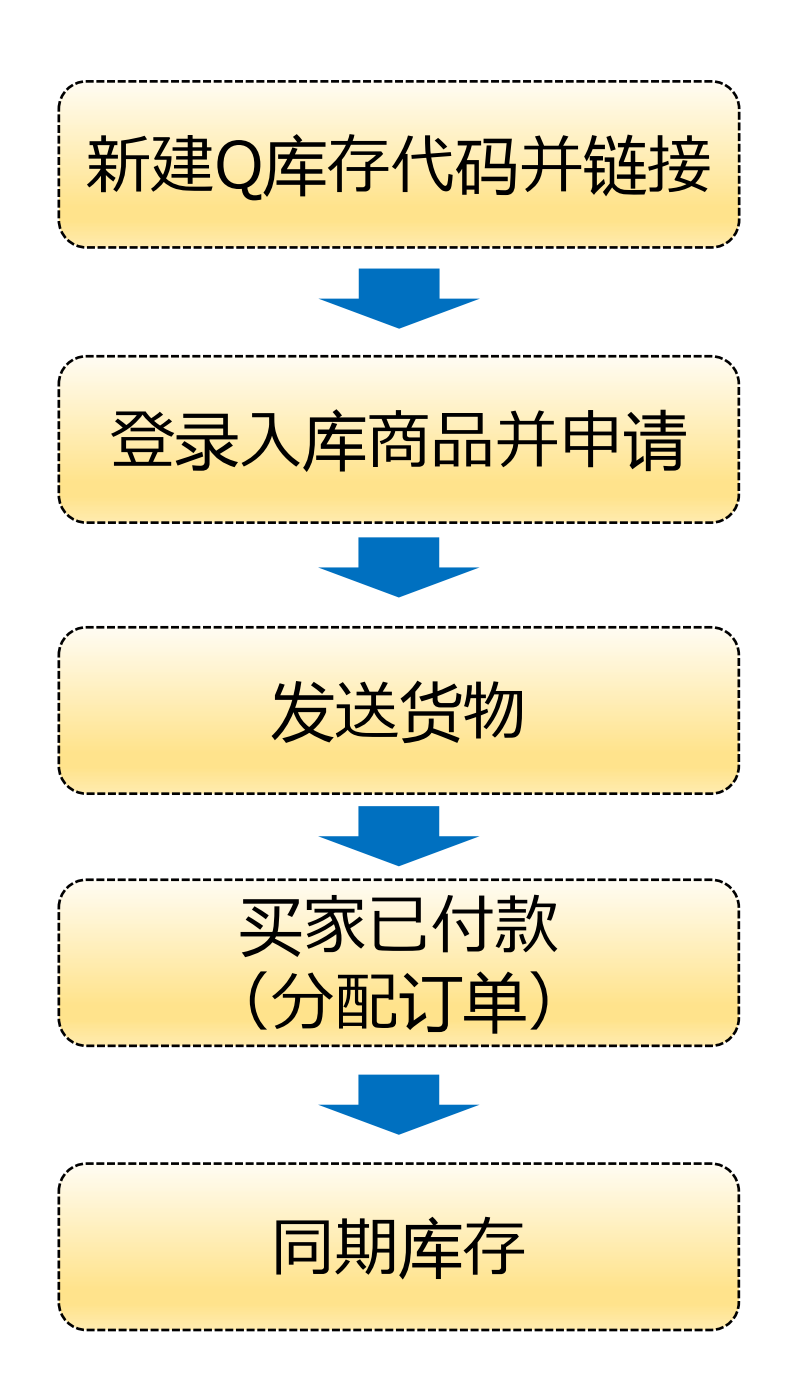

如何添加Q库存代码,怎么和商品链接。

<span id="page-6-0"></span>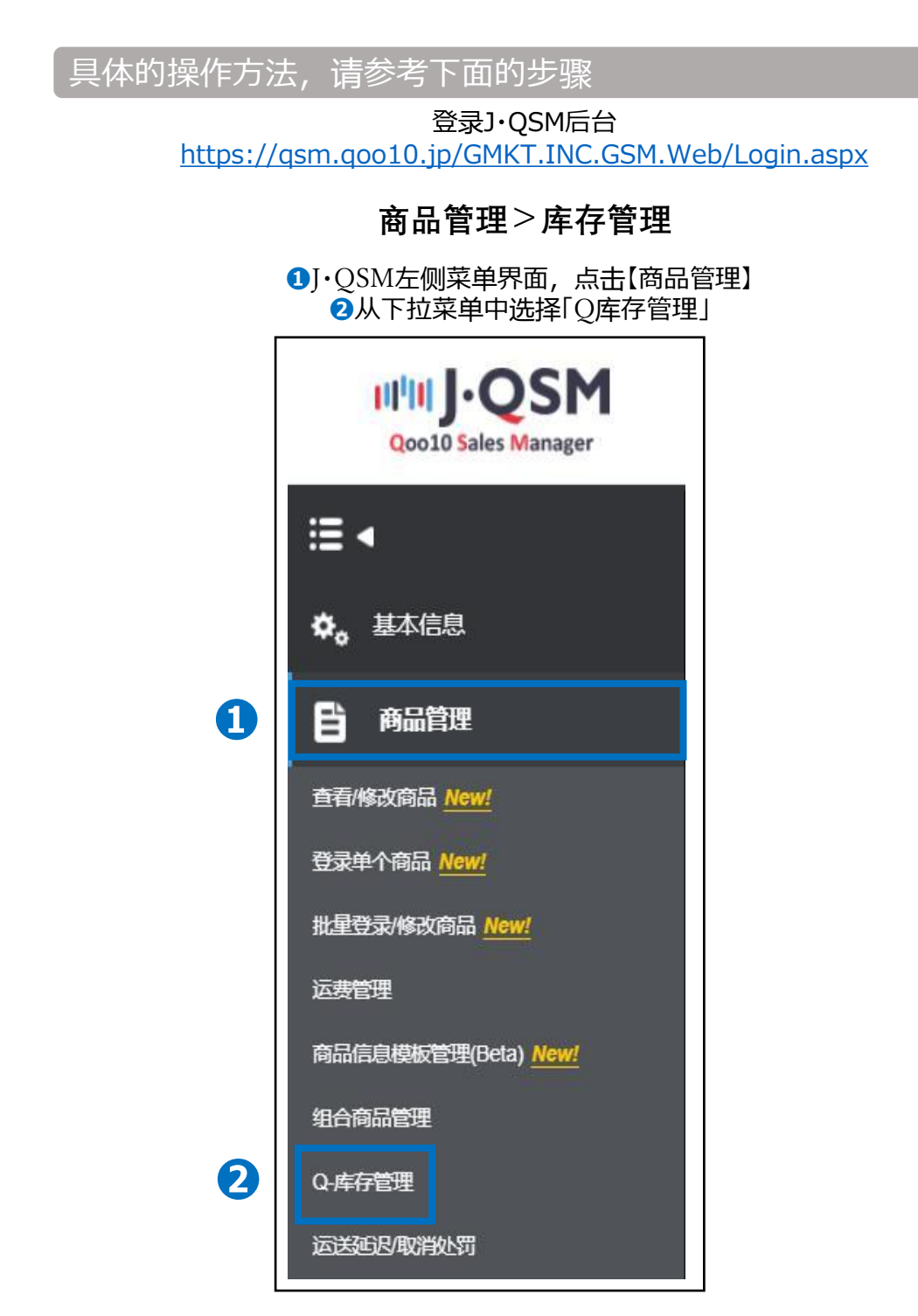

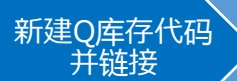

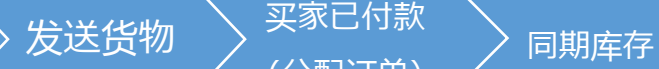

登录入库商<br>品并申请

#### **❶**填写Q库存名称。 (※设置的商品有多种选项时,填写商品名等描述。 如果没有选项的话,填写商品信息等描述即可。填写的名称,是用于店铺与仓库进行 确认。建议尽可能设置日语或者英语。)

●另一支库存管理可用性选择「是」。

6如果有卖家商品代码,可以填写,也可以填写商品代码方便管理。 (※不是必填项目,所以空着也没问题,可以登录。) ❹最后按【登录】按钮。

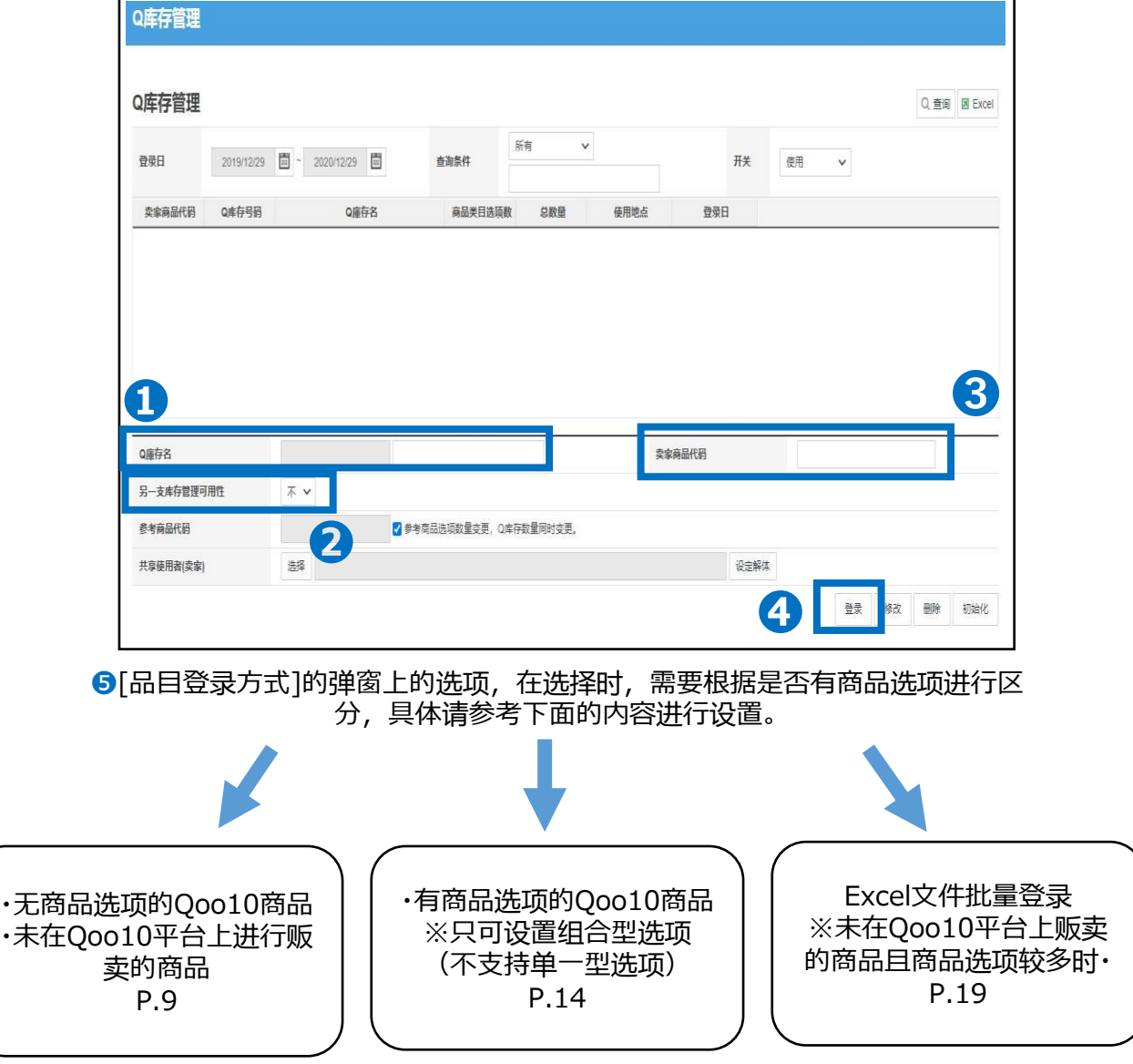

买家已付款

如何添加与链接Q库存代码

登录入库商<br>品并申请

## **无商品选项的商品**

❶选择【直接登录】。

#### ➋填写选项名 ❸填写选项详情 ❹点击右下角的【適用】 ❺确认填写的内容是否正确,点击右下角【保存】

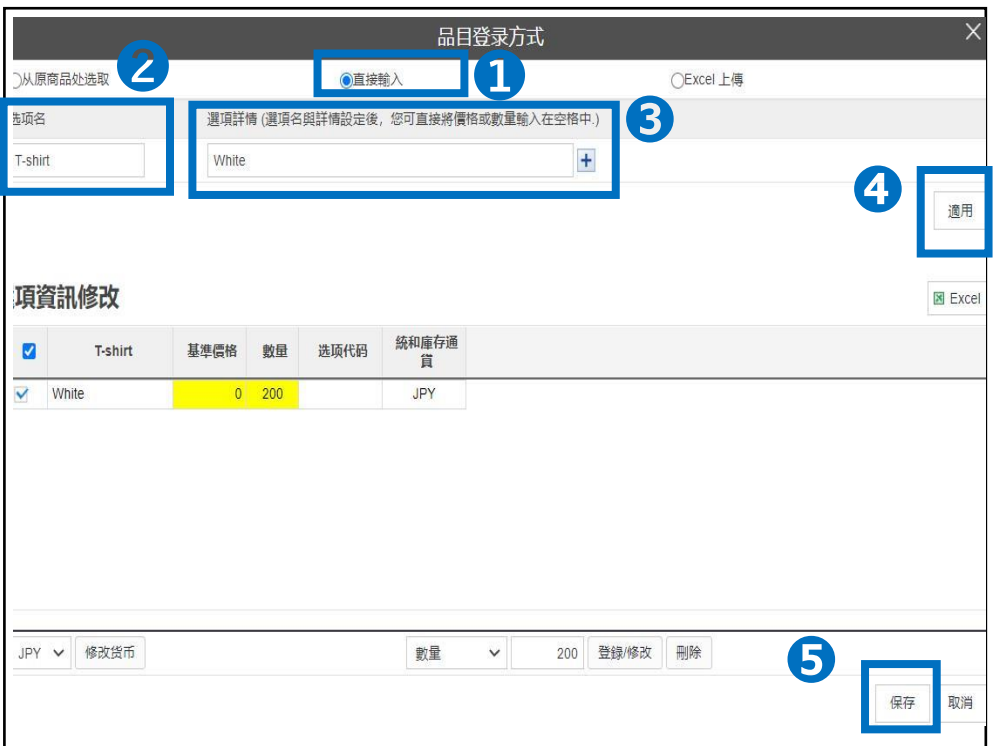

#### Qoo10商品页面链接确认方法 P.10

商品页面链接方法(商品无选项时的添加方法)

#### 如何设置?

登录J・QSM后台 <https://qsm.qoo10.jp/GMKT.INC.GSM.Web/Login.aspx>

## **商品管理>查看/修改商品**

**❶**J・QSM左侧菜单界面,点击【商品管理】 **❷**下拉菜单选择「查看/修改商品」

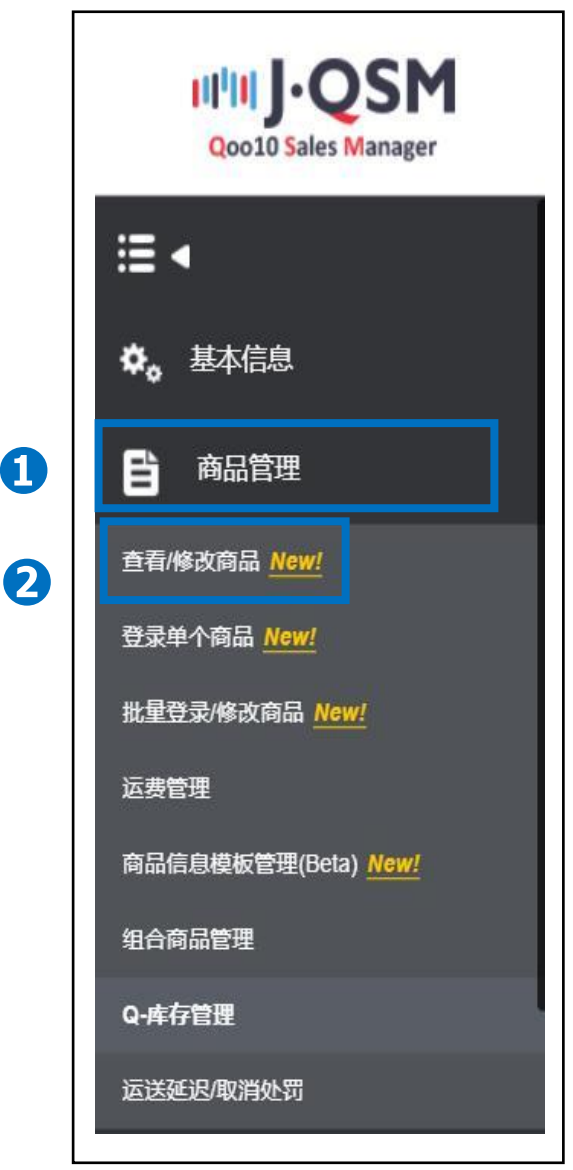

## **商品页面链接方法(商品无选项时的添加方法)**

买家已付款

(分配订单) 〉 同期库存

如何添加与链接Q库存代码

新建Q库存代码  $\left.\vphantom{\frac{\partial h_{\mathrm{max}}}{\partial \theta}}\right>$  活送货物 登录入库商

#### ❶在搜索词栏的下拉菜单中选择【商品代码】

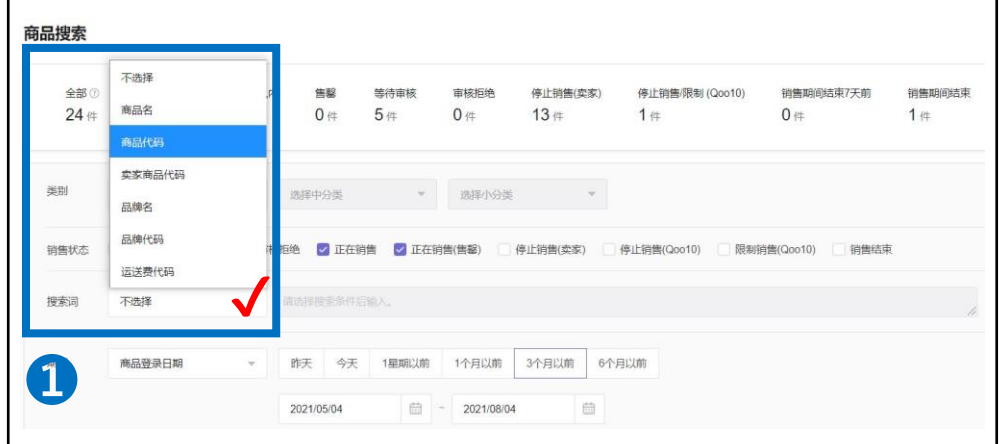

#### **2输入「商品代码」** ❸点击【搜索】

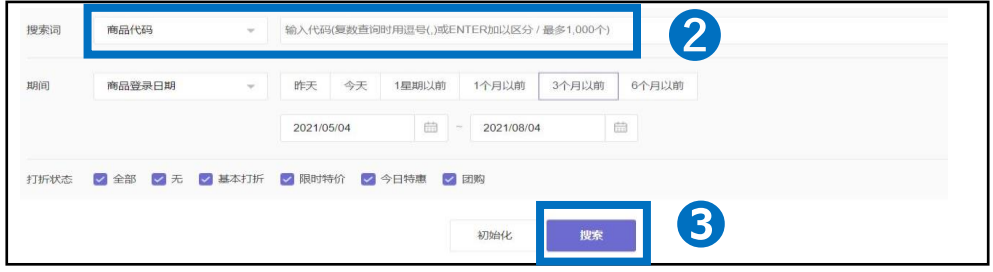

#### ❹在搜索结果中,找到要处理的商品链接,点开【修改】按钮, 再次点击【修改】按钮后,会跳转至商品修改页面。

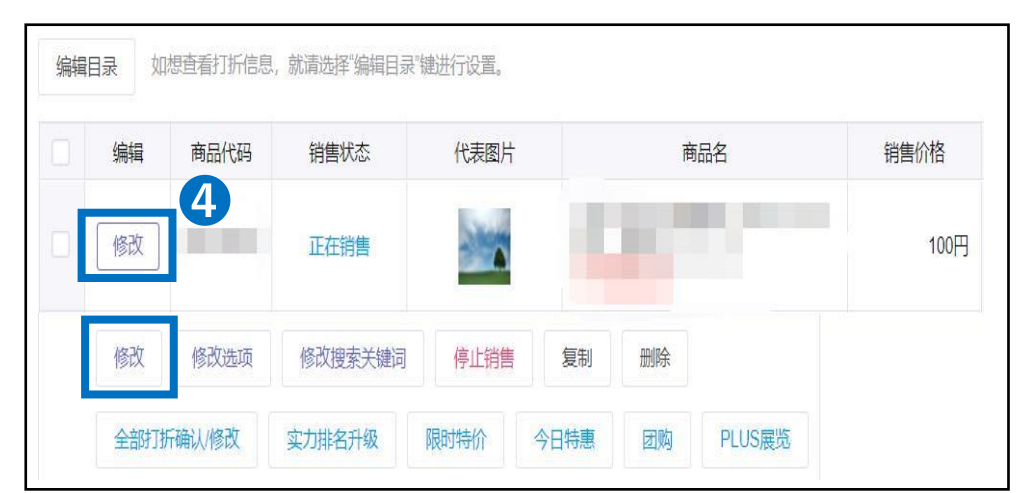

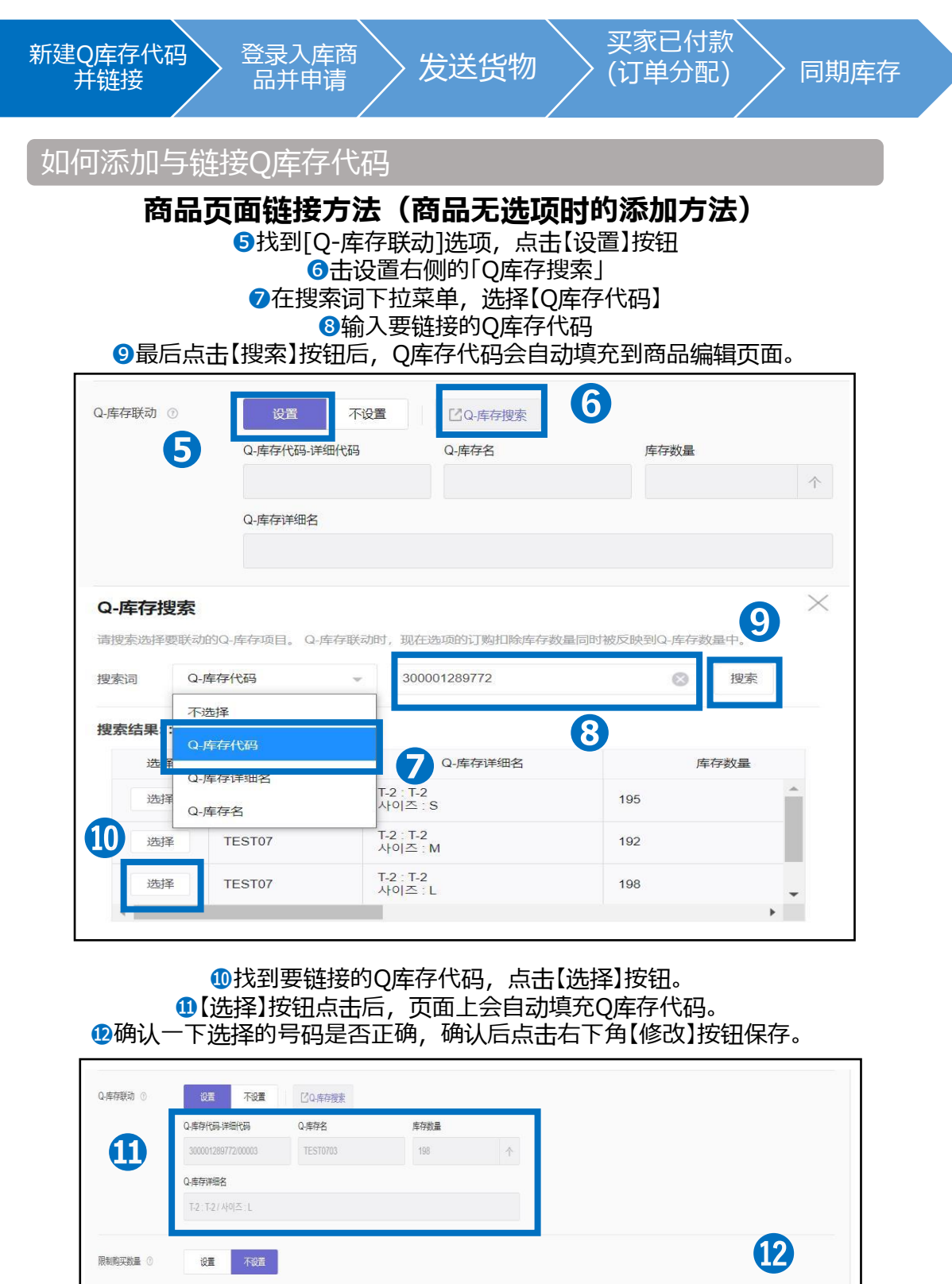

小贴士 如果需要解除Q库存链接, 先点击【不设置】按钮,然后点击右下角【修改】按钮保存。

快速键: 销售状态:正在销售 | 销售价格: 100円 | 库存数量 |

飲

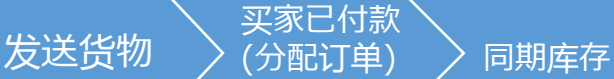

登录入库商<br>品并申请

<span id="page-12-0"></span>新建Q库存代码 并链接

### **商品有多个选项时的添加方法**

❶选择【从原商品处选取】

●条件搜索选择有「卖家商品代码、商品代码、商品名」, 从其中选择一项

●选择后,填写对应的号码,点击【搜索】

❹双击选中搜索结果中的【商品信息】

❺在库存资讯中,会自动显示商品页面上选项的信息

❻确认内容无误后,点击右下角的【保存】

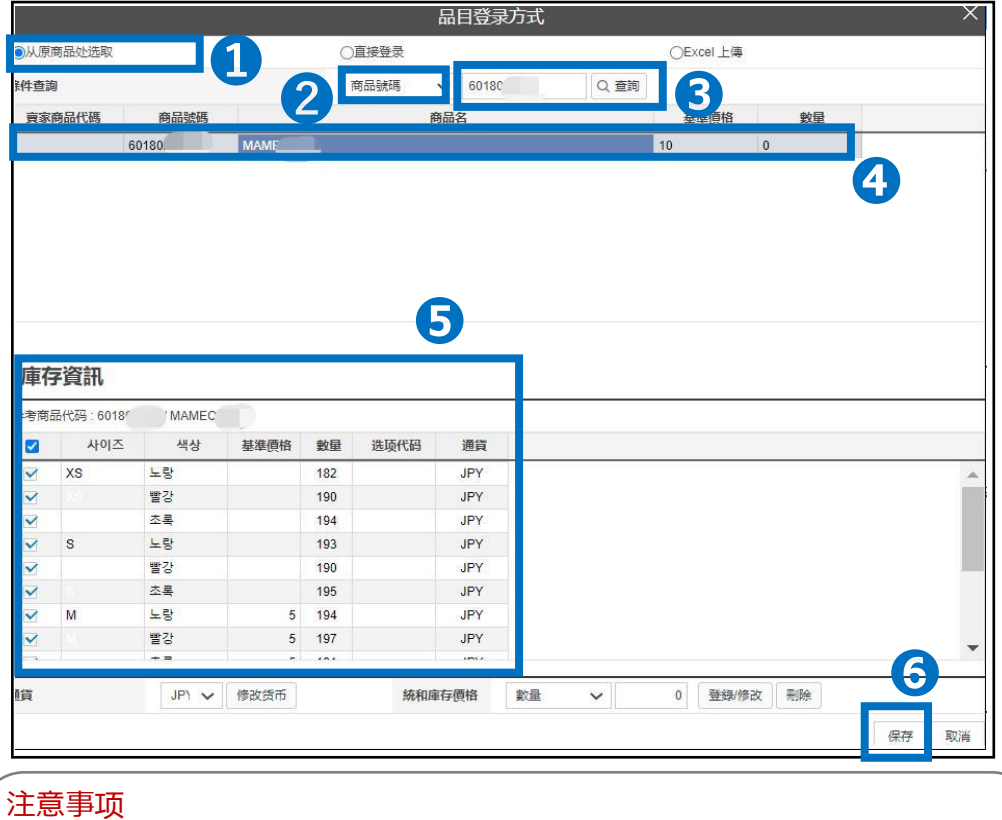

从原商品处选取的方式,只适用用设置了组合型选项的商品。设置了单一型选 项的商品无法读取信息。需要将选项设置修改成组合型后,再从上述页面进行 链接。

> Qoo10商品页面链接确认方法 P.14

商品页面链接方法(商品有多个选项时的添加方法)

### 如何设置?

登录J・QSM后台 <https://qsm.qoo10.jp/GMKT.INC.GSM.Web/Login.aspx>

## **商品管理>查看/修改商品**

**❶**J・QSM左侧菜单界面,点击【商品管理】 **❷**下拉菜单选择「查看/修改商品」

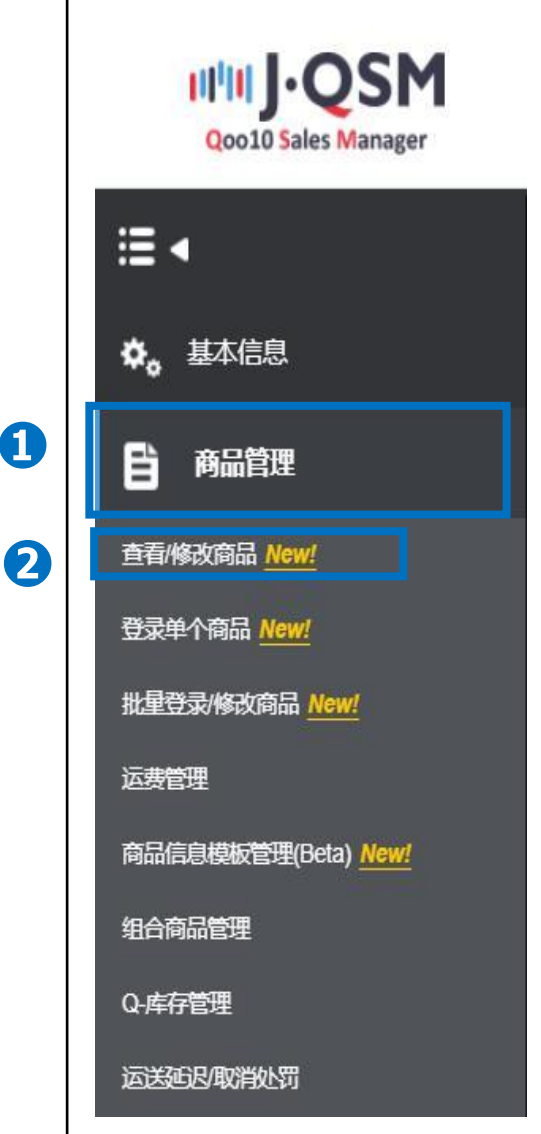

## **商品页面链接方法(商品有多个选项时的添加方法)**

买家已付款 (分配订单)

发送货物  $\left.\vphantom{\frac{1}{1}}\right)\left(\vphantom{\frac{1}{1}}\right)\left.\vphantom{\frac{1}{1}}\right)$  同期库存

如何添加与链接Q库存代码

登录入库商<br>品并申请

新建Q库存代码 并链接

#### **❶点击搜索词右侧的下拉菜单,选择【商品代码】**

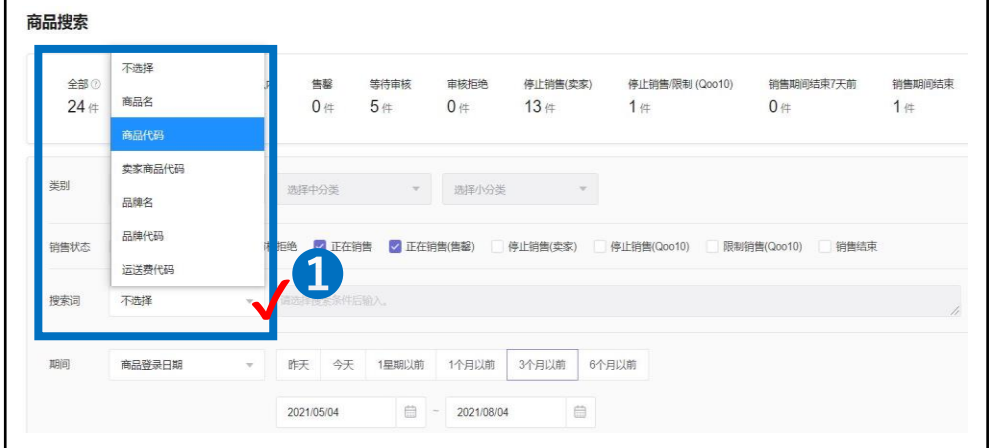

#### ➋填写「商品代码」 ❸填写后点击【搜索】

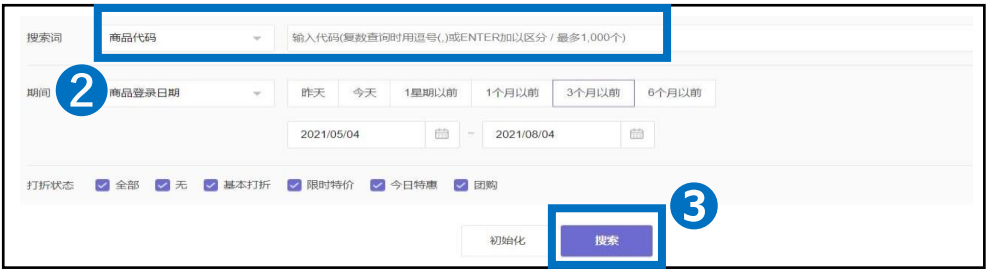

#### ❹在搜索结果中,找到要处理的商品链接,点开【修改】按钮, 然后点击【修改选项】按钮后,会跳转至商品选项修改的页面。

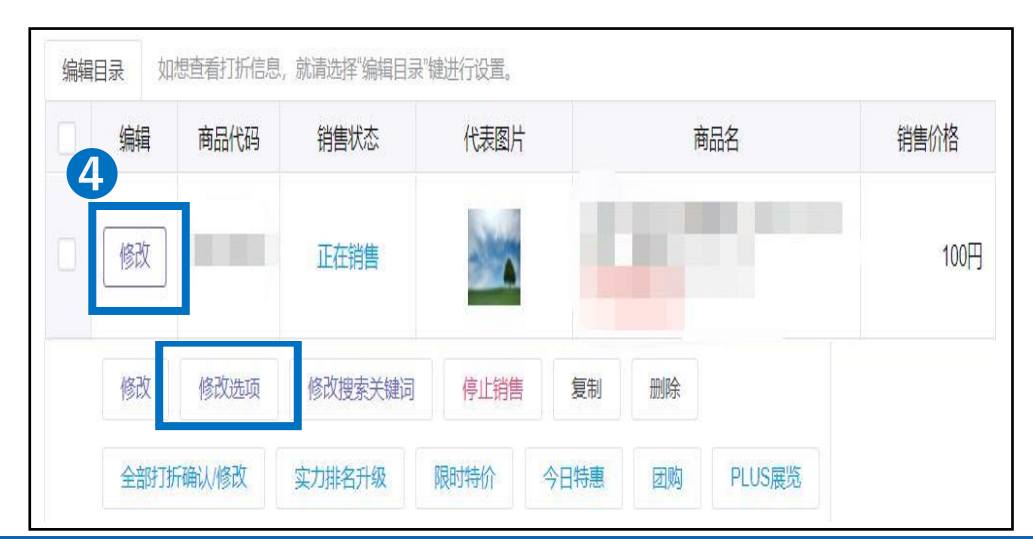

登录入库商<br>品并申请

新建Q库存代码 并链接

## **商品页面链接方法(商品有多个选项时的添加方法)**

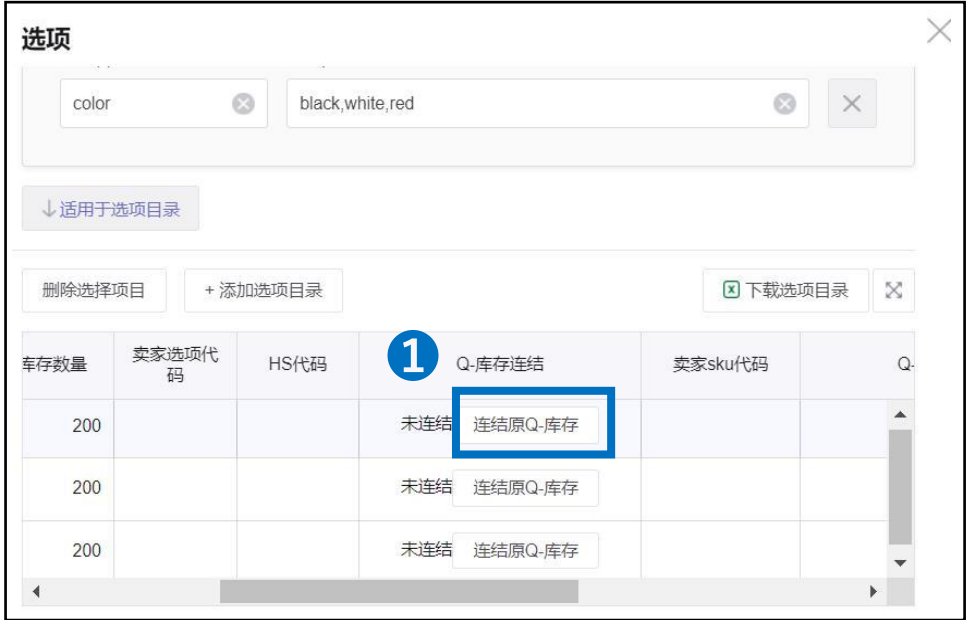

#### **●点击商品选项编辑页面的【连结原Q-库存】**

#### **<sup>2</mark>搜索时,下拉菜单选择「Q库存代码」**</sup> **<sup>3</sup>输入Q库存代码后,点击【搜索】**

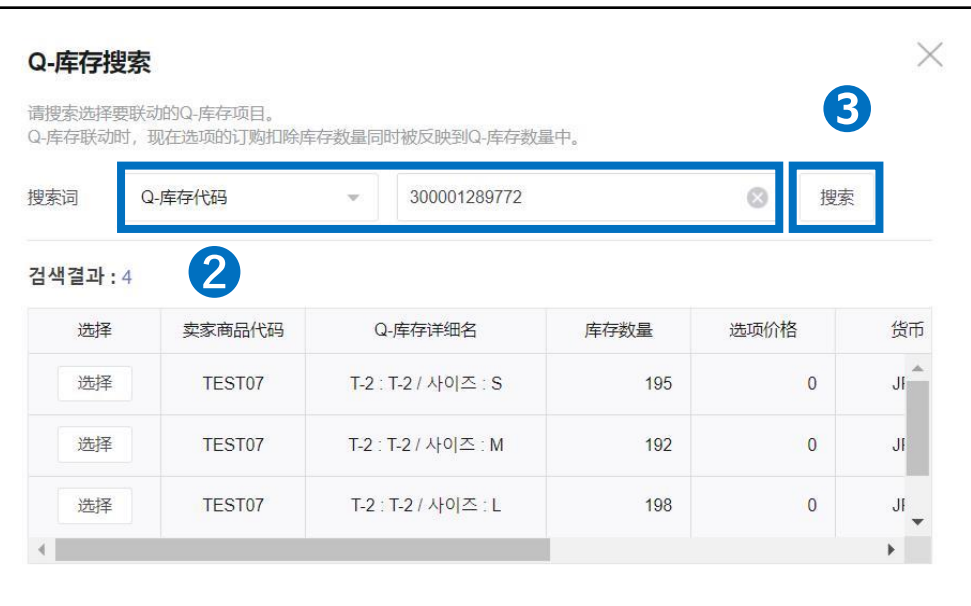

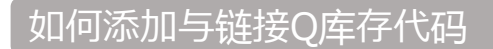

登录入库商<br>品并申请

新建Q库存代码 并链接

### **商品页面链接方法(商品有多个选项时的添加方法)**

发送货物

买家已付款 (分配订单)

同期库

存

❹【选择】按钮点击后,页面上会自动填充Q库存代码。

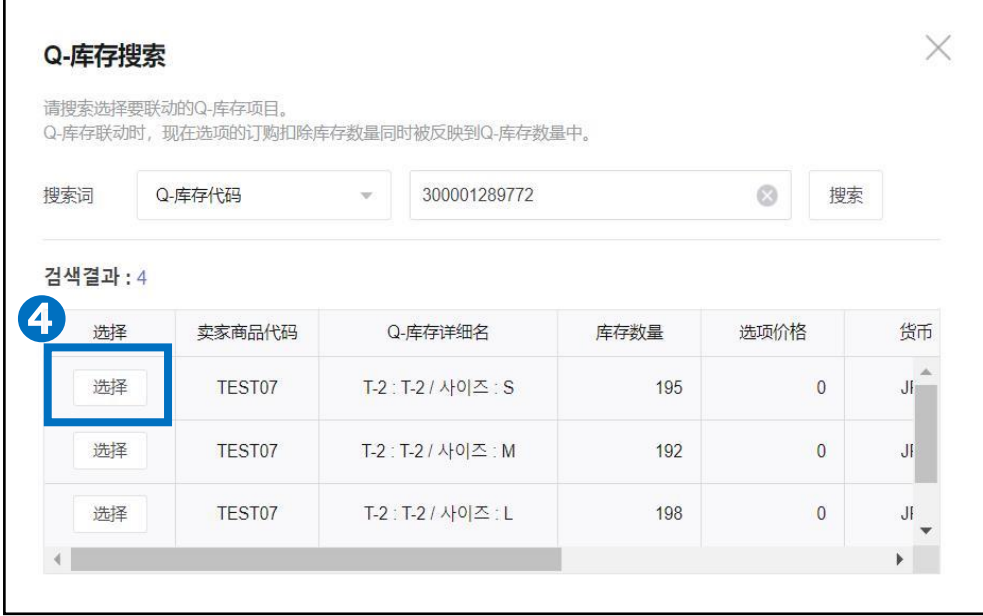

❺Q库存代码联动后,可以在下图选项栏中看到Q库存代码的信息。 6确认一下选择的号码是否正确,确认后点击右下角【适用】按钮保存。

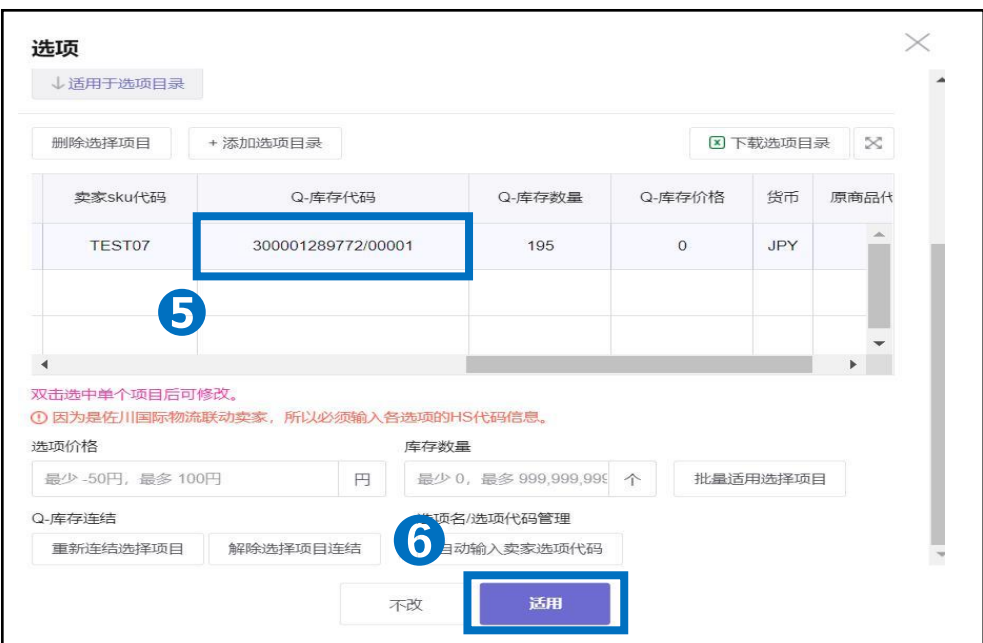

登录入库商<br>品并申请

<span id="page-17-0"></span>新建Q库存代码 并链接

#### **Excel批量上传**

买家已付款 (分配订单)

发送货物  $\left.\rule{0pt}{12pt}\right\}$  (分配订单)  $\left.\rule{0pt}{12pt}\right\}$  同期库存

**●在品目登录方式的页面上,选择右侧的Excel上传 ②点击右侧【Excel Form】后,自动下载Excel表格的模板,按照要求填写** 

(※参考本页下方内容)

<mark>❸填写后,点击【Excel上传】,上传文件</mark>

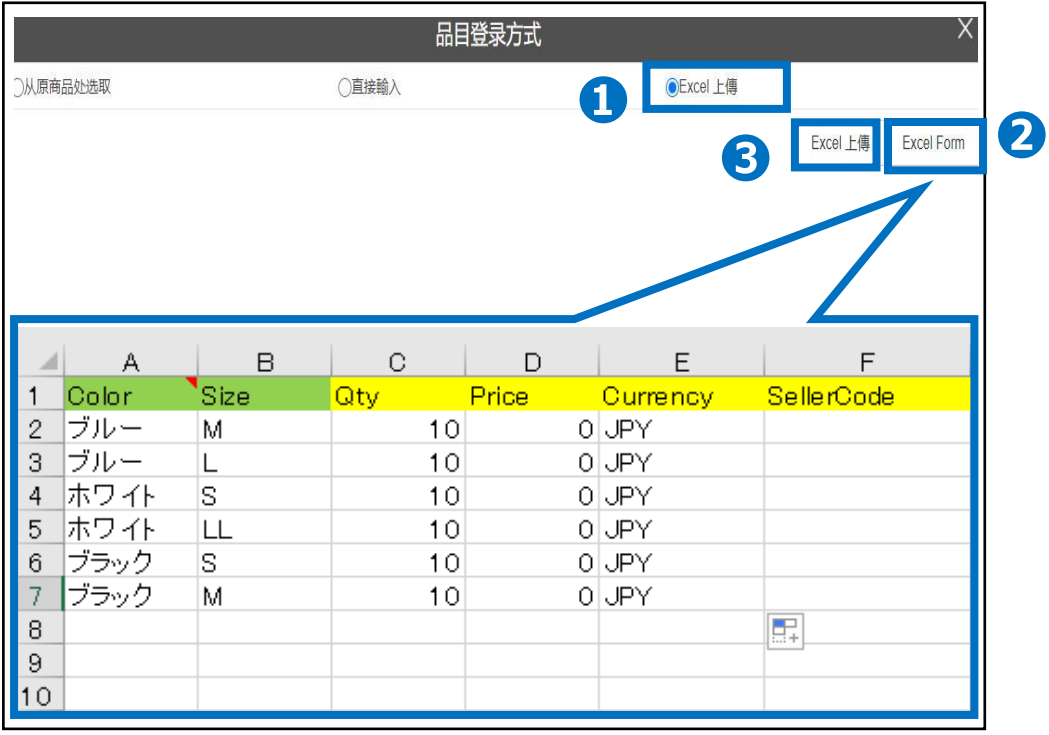

・A、B列 填写Color和Size等信息,可用日文英文填写

(※A,B列中填写的项目,可根据商品情况进行更改。例:A1颜色、B1尺寸等)

・C列(Qty):填写贩卖库存数量

·D列 (Price):商品选项如有追加金额,填写金额。

无追加金额的商品选项,填写「0」。有追加金额的选项必须低于所有选项的30%

・E列(Currency):填写货币[JPY]

・F列 (Seller Code):填写店铺管理号码,不需要填写的话,空白即可

<span id="page-18-0"></span>确认商品页面与Q库存代码是否绑定成功

#### 如何确认?

登录J・QSM后台 <https://qsm.qoo10.jp/GMKT.INC.GSM.Web/Login.aspx>

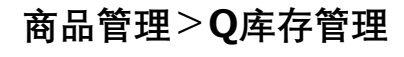

**❶**J・QSM左侧菜单界面,点击【商品管理】 **❷**下拉菜单选择「Q库存管理」

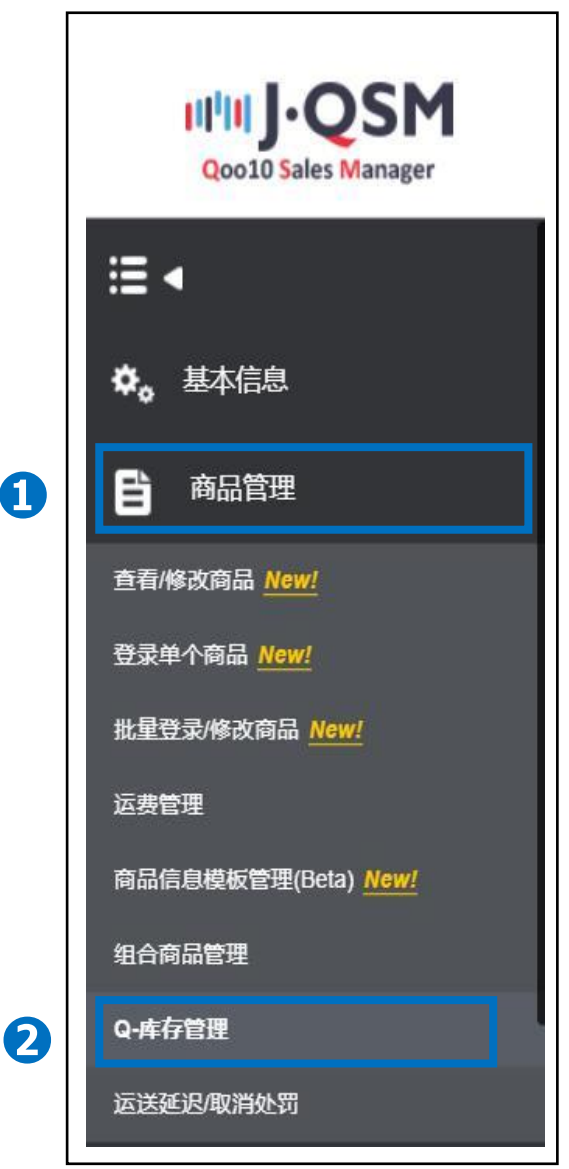

登录入库商<br>- 品<u>并申请 -</u>

新建Q库存代码 并链接

## **如何将Q库存代码与商品进行链接**

❶Q库存管理页面中,可以确认Q库存代码链接的商品与数量

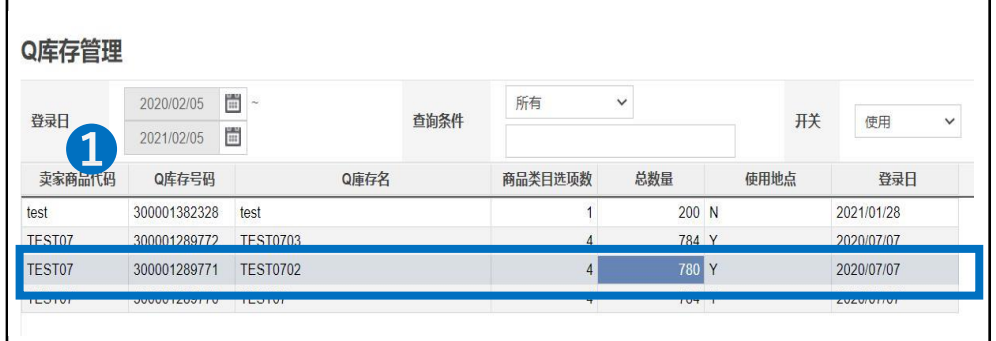

**②商品选项输入/管理中,可以看到Q库存代码等详细内容。** 在链接商品数中,数字[1]表示链接了1个商品。 数字[0]表示未链接。 数字[2]的话,表示链接了2个商品,以此类推。

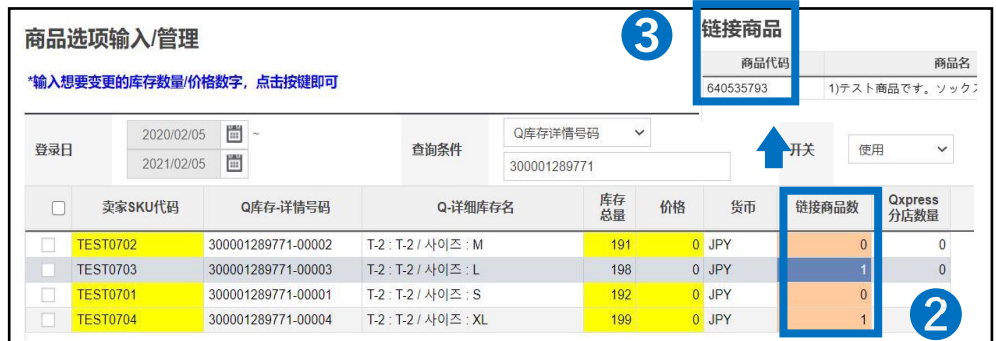

●链接商品数的【数字】点击后,可以看到对应链接的商品代码。 链接商品数是「0」的时候,新订单无法自动分配,Qxpress无法安排发货处理。 请重新确认商品编辑页面,链接Q库存代码。

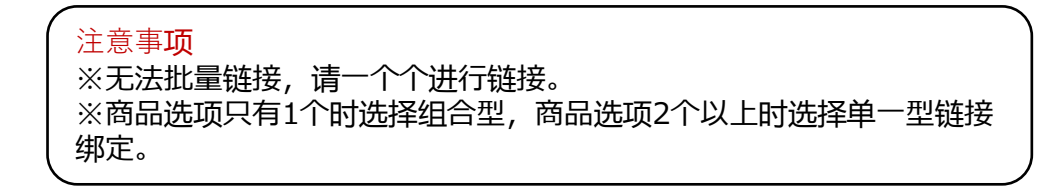

## **登录入库商品与申请入库**

<span id="page-20-0"></span>登录入库商品的操作方法如下

如何设置?

#### 登录J・QSM后台 <https://qsm.qoo10.jp/GMKT.INC.GSM.Web/Login.aspx>

#### **运送/取消/未受取>分店入库/出库管理>物流地点的入库/出库信息**

**❶**J・QSM左侧菜单界面,点击【运送/取消/未受取】 **❷**下拉菜单选择「分店入库/出库管理」 **iilii J·QSM** e. 基本信息 ٥. Ë 商品管理 广告 **❶** 运送/取消/未收取 运送管理 取消/退货/未收取 运送公司 物流中心运送 分店运送管理 **❷** 分店入库/出库管理

登录入库商<br>品并申请

<span id="page-21-0"></span>新建Q库存代码 并链接

## **登录入库商品**

买家已付款 (分配订单)

发送货物  $\left.\vphantom{\begin{array}{c} -\frac{1}{2}} \end{array}\right)$  同期库存

❶在物流地点的入库/出库信息右下方,点击【搜索】按钮

**2**搜索条件选择「Q库存代码」后,输入要入库的Q库存代码

**<sup>3点击【Search】**</sup>

❹双击选中要入库的Q库存代码,Q库存信息会自动填充

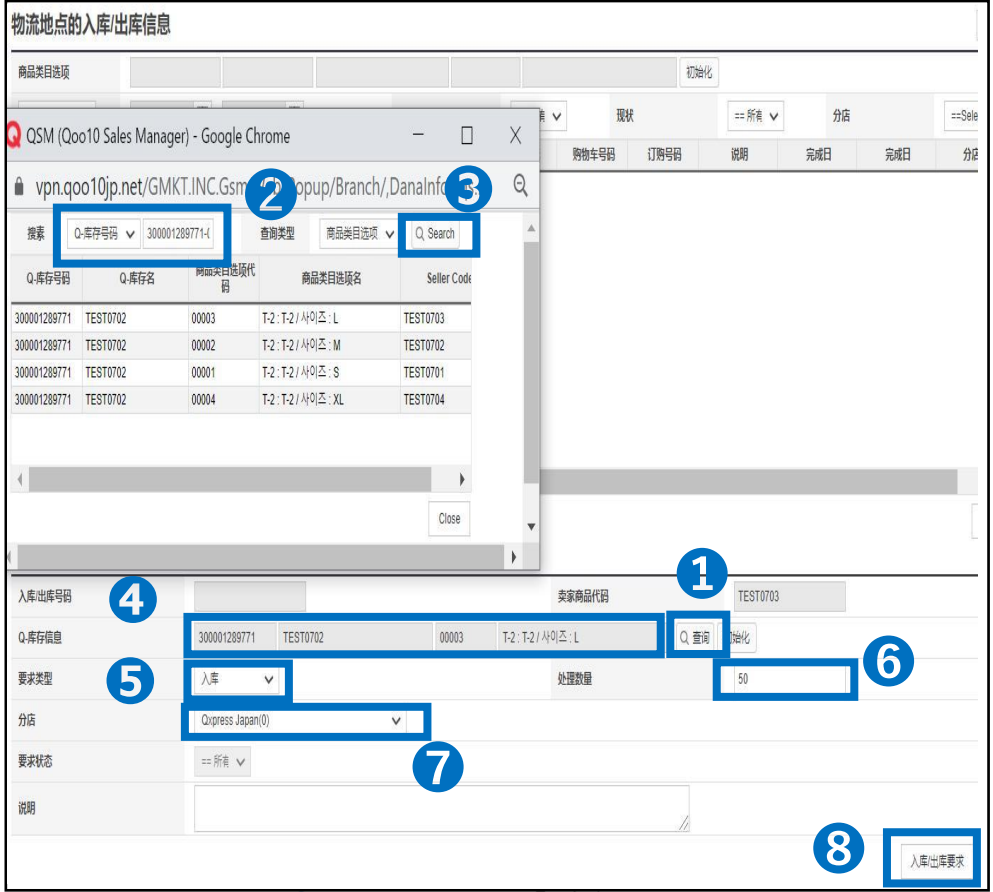

❻处理数量(入库数量)的空格,填写半角数字

❼分店选择「Qxpress Japan」

◎确认内容无误后,点击右下角【入库出库要求】

<span id="page-22-0"></span>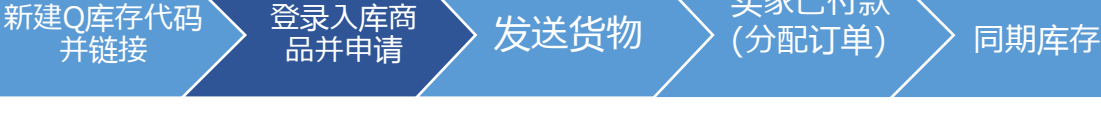

买家已付款

### 登录入库商品并申请

## **登录入库商品(Excel批量登录)**

## **运送/取消/未受取>分店入库/出库管理>物流地点的入库/出库信息**

❶点击【Excel Form】か下载Excel表格模板

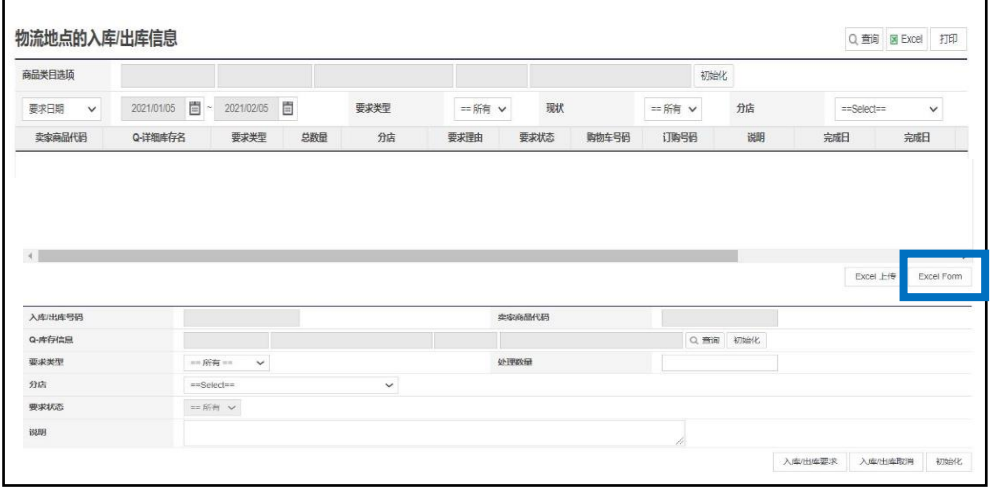

#### ●下载表格后,在表格中填写入库申请时,需要的必填项目 ※红色文字为必填项目

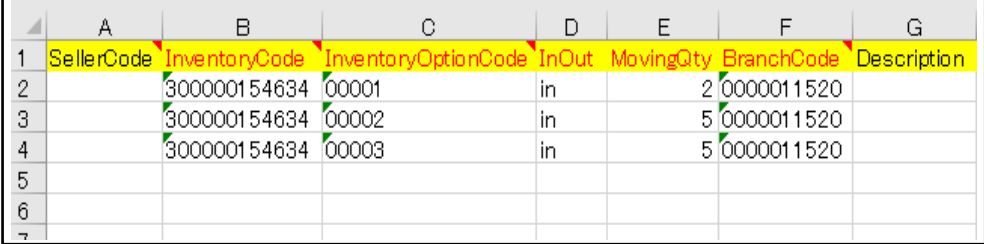

◆必填项目

・InventoryCode ⇒Q库存代码为3开头的12位的数字

•InventoryOptionCode ⇒Q库存代码一后的5位数字

・InOut ⇒入库申请填写[in]

・MovingQty ⇒入库数量用半角数字填写

・BranchCode ⇒0000011520(QxpressJapan)这个号码是固定的,不需要更 改

・Description ⇒JANcode、商品条形码等号码,可根据情况填写

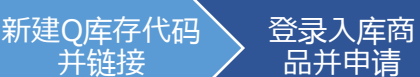

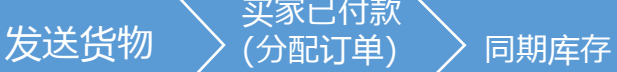

登录入库商品并申请

## **登录入库商品(Excel批量登录)**

**❸点击【Excel上传】 <sup>4</sup>**File Upload的弹窗中, 选择【Excel Upload】, 上传文件

❺【Upload File】选择文件上传后,完成入库申请

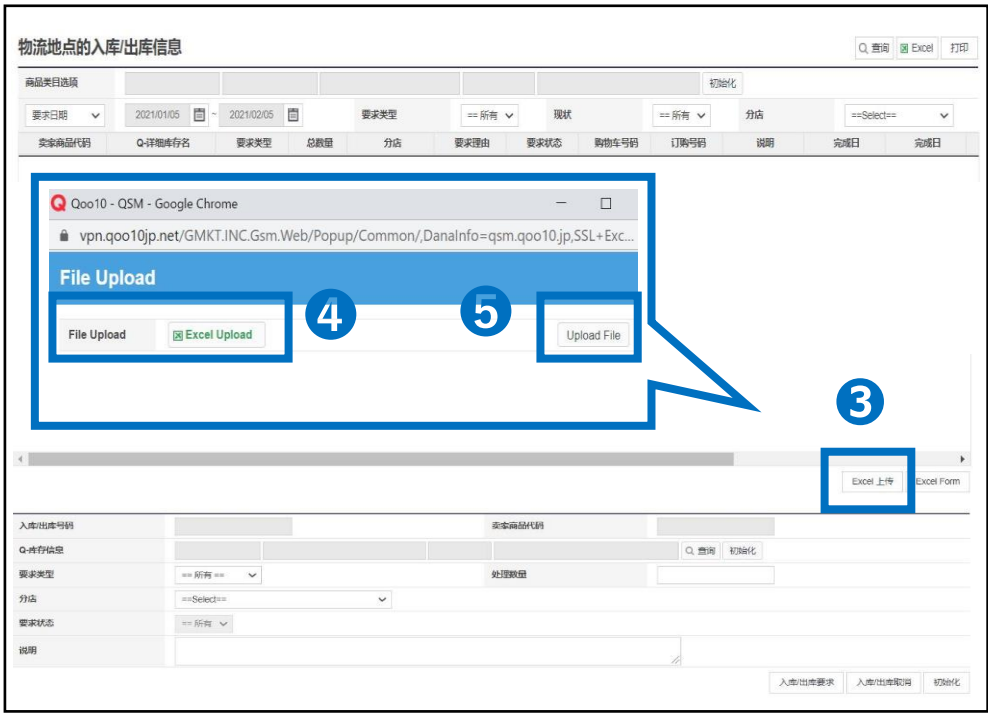

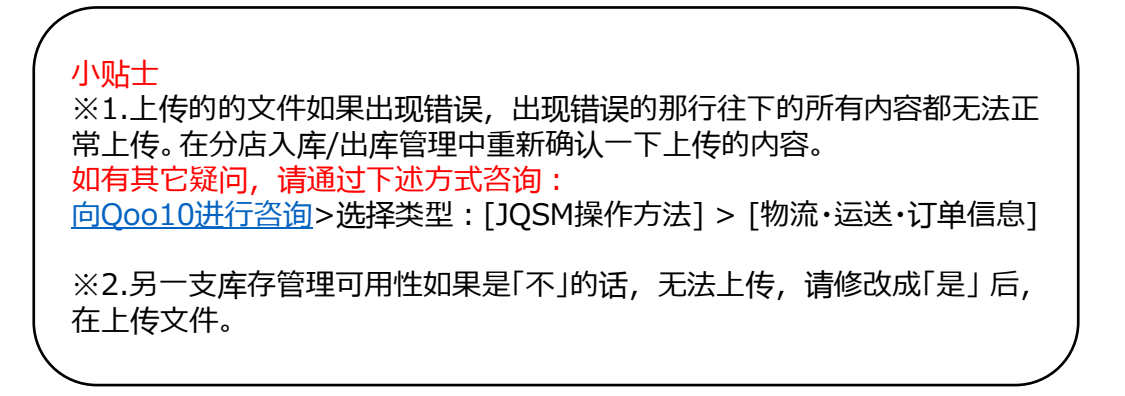

# **申请入库的操作方法**

<span id="page-24-0"></span>Qxpress仓库的入库申请操作方法如下。

如何申请?

登录J・QSM后台 <https://qsm.qoo10.jp/GMKT.INC.GSM.Web/Login.aspx>

## **运送/取消/未受取>QWMS管理> QWMS Management**

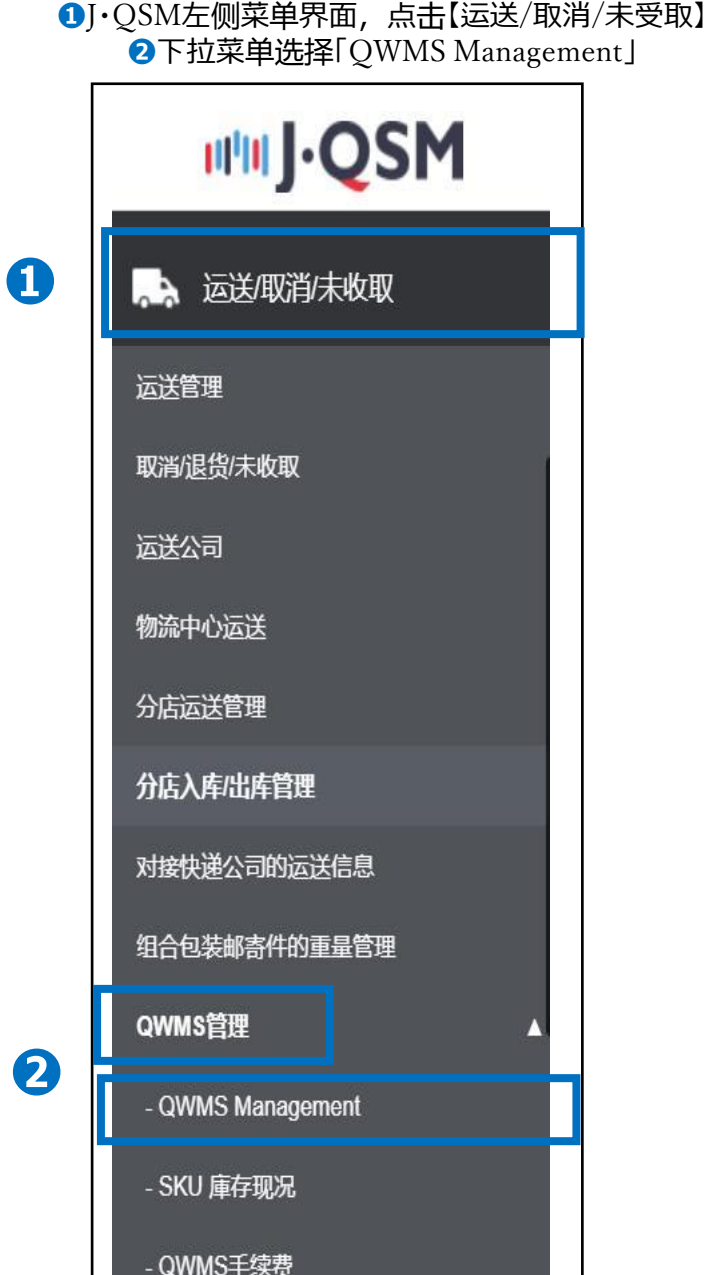

## 登录入库商品并申请

登录入库商<br>品并申请

新建Q库存代码 并链接

### **申请入库的操作方法**

买家已付款

 $\frac{d\vec{a}}{d\vec{b}}$  人发送货物  $\left.\begin{array}{c} \end{array}\right)$   $\left(\begin{array}{c} \overline{\text{ch}}\ \overline{\text{ch}}\ \overline{\$ 

❶Q-inventory request history中点击右上角的【搜索】 **②选择先前在分店入库/出库管理中, 申请登录的Q库存代码,** 在【方框】中打上勾 **<sup>3</sup>Est. Arrival date到货预订日,点击【日历】图标进行选择** 

●点击右下角【Create a new cargo bundle no】完成Oxpress仓库入库申请

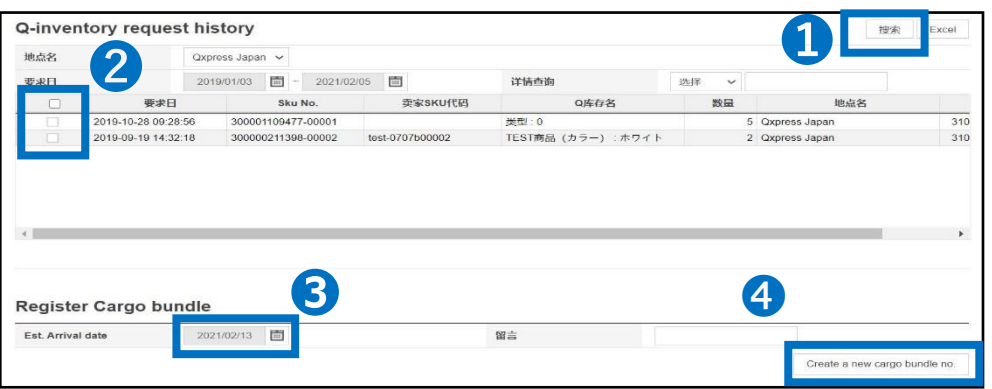

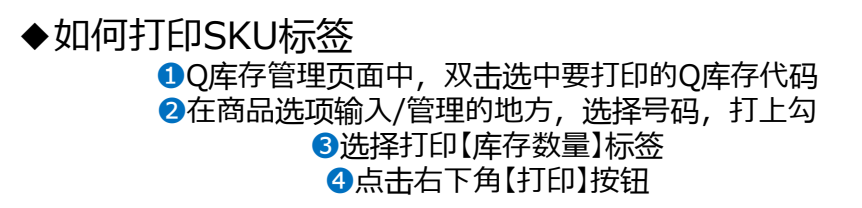

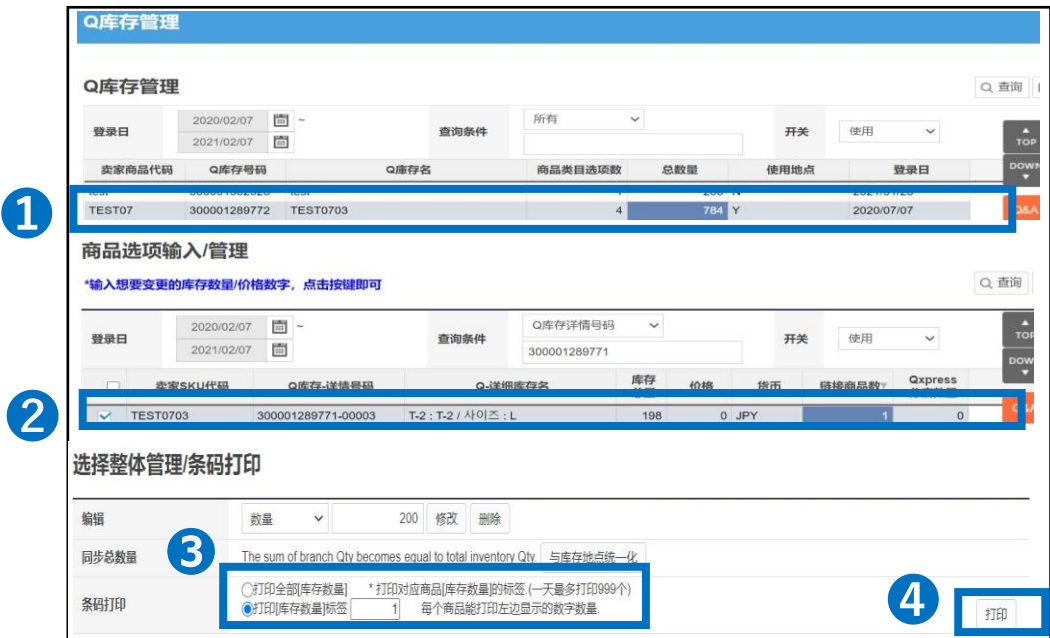

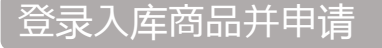

<span id="page-26-0"></span>新建Q库存代码 并链接

## **入库商品的发送方法**

**❺Qxpress仓库在收到入库申请后, 会确认并通过申请, 此时状态会从[要求]变** 成[Confirmed] 点击[Confirmed]中的红色【数字】

❻双击选中后,能看到申请入库的详细内容 ●选择运送公司・填写运单号码,填写箱数等信息,选择大约到仓的时间

**<sup>3</sup>点击右下角【Send to Warehouse】按钮, 做发货处理。** ※在【Shipped】状态下时,可修改运送公司・运单号码等信息。

#### **仓库地址:**

日文地址 〒273-0017千葉県船橋市西浦3-4-2(W05バース) Qxpress Corp 株式会社 入荷係 050-3189-7050

登录入库商<br> 品并申请

英文地址 3-4-2(W05 Berth) Nishiura Funabashi-shi, Chiba 273-0017 QXPRESS QWMSTeam TEL.81+50-3189-7050

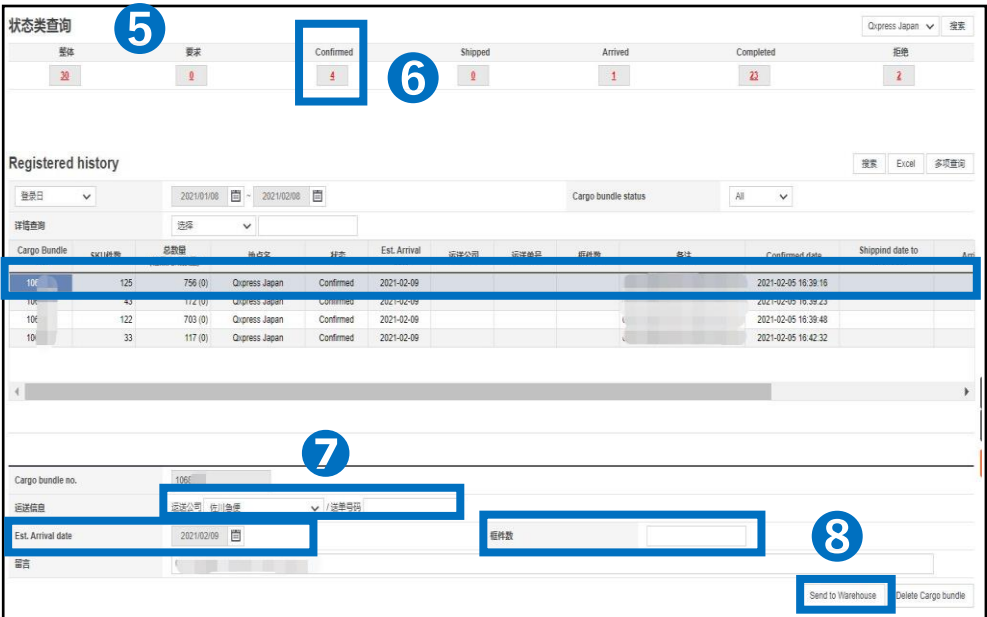

# **买家已付款(如何分配订单)**

<span id="page-27-0"></span>如何在J・QSM上分配订单,怎么确认订单是否已经分配

### 如何设置?

登录J・QSM后台 <https://qsm.qoo10.jp/GMKT.INC.GSM.Web/Login.aspx>

## **运送/取消/未受取>分店运送管理**

**❶**J・QSM左侧菜单界面,点击【运送/取消/未受取】 **❷**下拉菜单选择「分店运送管理」

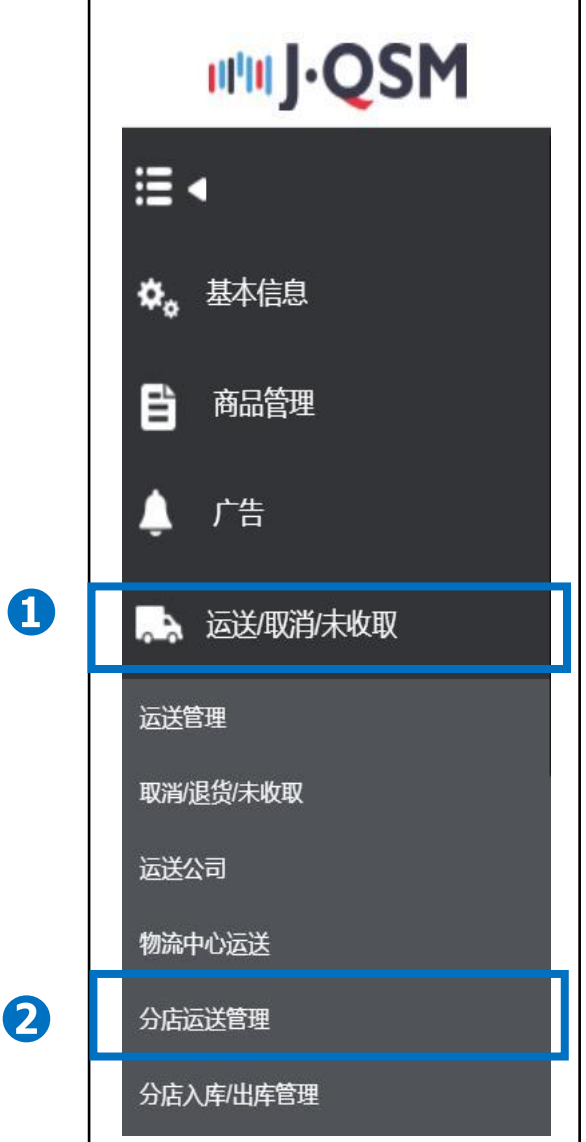

### 买家已付款(分配订单)

登录入库商<br>品并申请

新建Q库存代码 并链接

#### **买家已付款(如何分配订单)**

●在分店订购记录中,将处理状态选择「未分配地点」

❹运送状态选择「买家已付款」

❺点击右上角的【查询】

#### **6**勾选要分配的订单

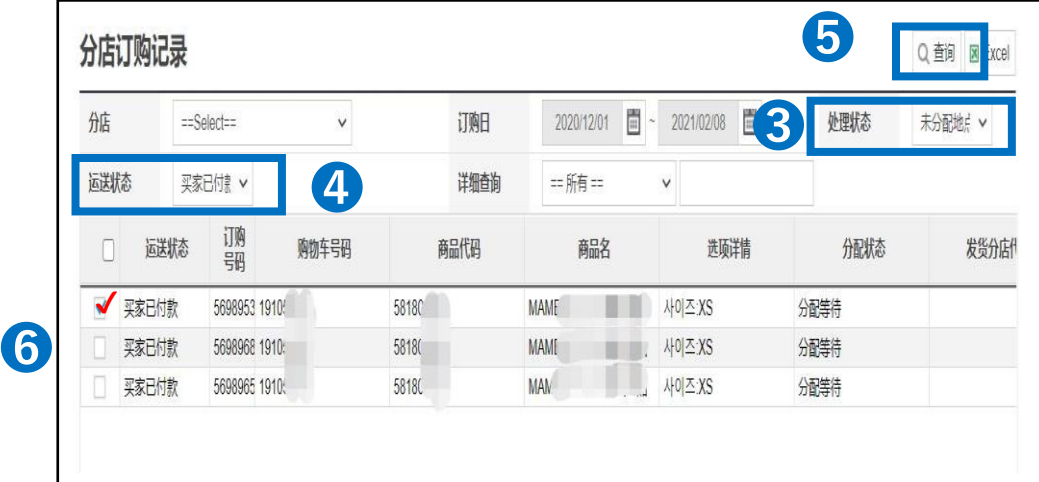

**⑦在地点分配的下拉菜单中, 选择「QxpressJapan」** ❽然后点击【发送地点分配】,完成订单分配,只需要等待仓库发货即可。

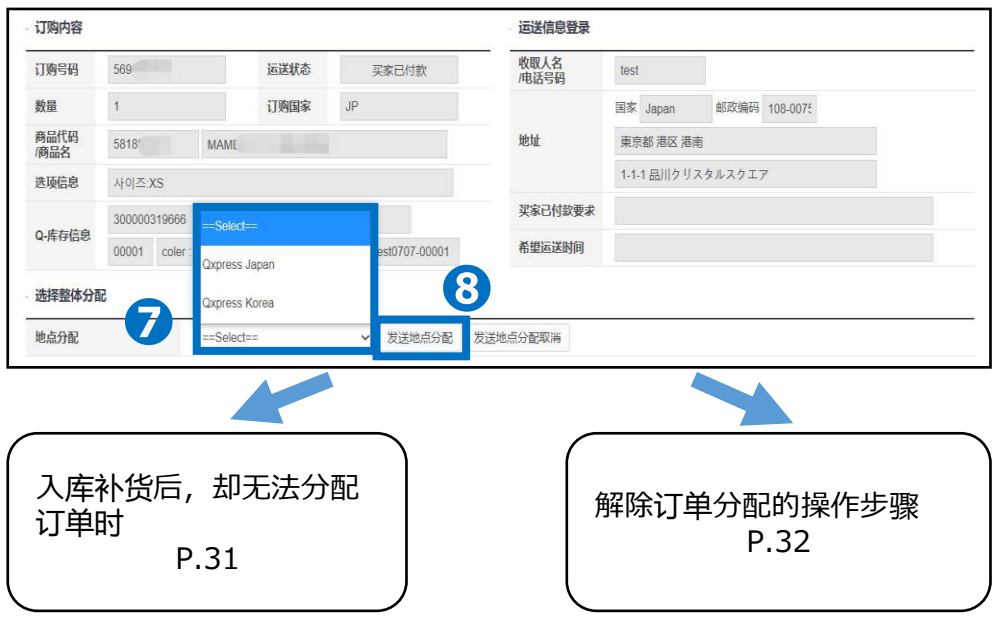

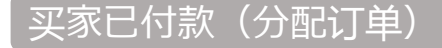

并链接

#### **买家已付款(如何分配订单) 有库存但是不能分配时的处理方法 <sup>●先查看一下订单信息中自动分配的〇库存号码。**</sup>

●如果订单信息中链接的Q库存号码有误,店铺无法进行修改,可以自行发货, 或者发邮件至Qxpress仓库,让工作人员手动修改链接的Q库存号码。 写清「订单号码」和「需要链接的Q库存号码与数量」,发邮件至 [[qfs\\_delivery@qxpress.asia\]](mailto:を記載してqfs_delivery@qxpress.asia)

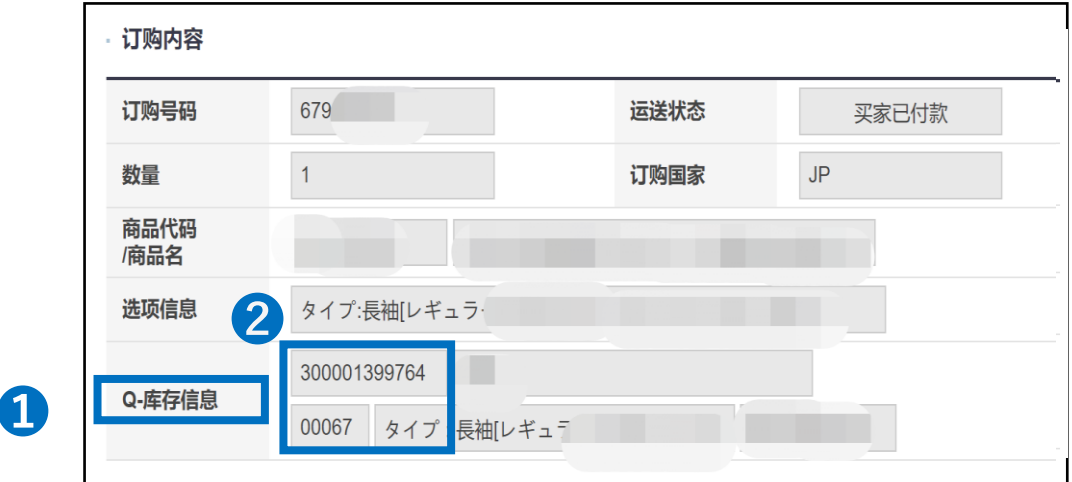

➌J・QSM >商品管理>Q库存管理中查看Q库存号码的分店数量。分店数量为0的 时候无法分配订单。可能是库存都被分配完出库了,或者是入库的货物仓库那边 数量还未更新到系统上。可以先联系Q仓的工作人员确认一下。

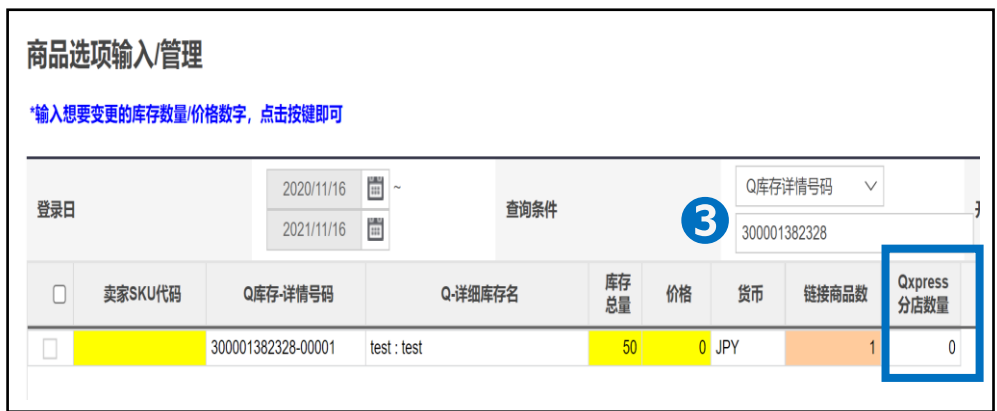

## 解除订单分配

新建Q库存代码 并链接

#### **买家已付款(解除订单分配的操作步骤)**

登录入库商<br>品并申请

买家已付款

 $\left(\begin{array}{c} \frac{1}{2} \ \frac{1}{2} \ \frac$ 

**1**在分店订购记录中,将处理状态选择「分配地点」。

➋运送状态选择「买家已付款」。

➌点击【查询】。

#### ❹勾选要解除分配的订单。

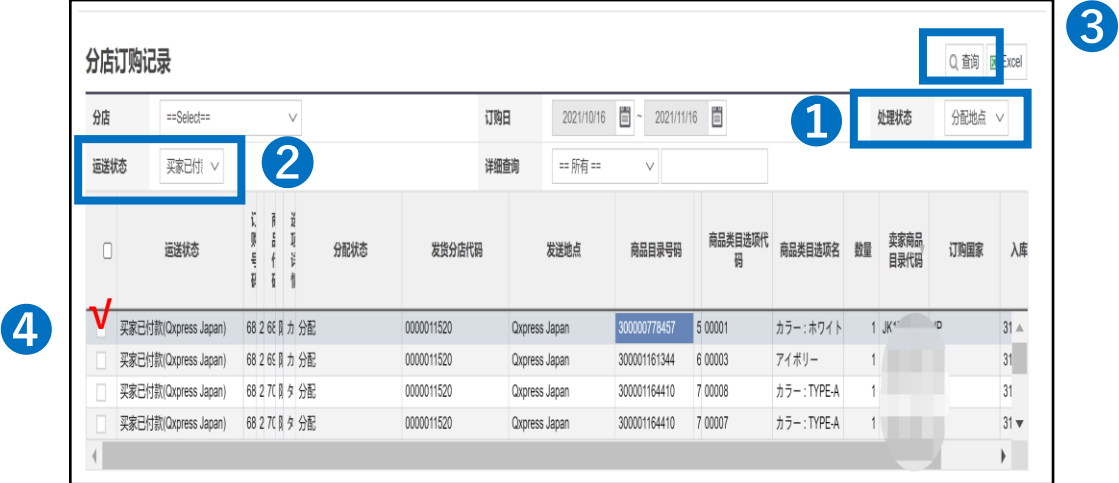

#### ➎点击【发送地点分配取消】取消订单分配。

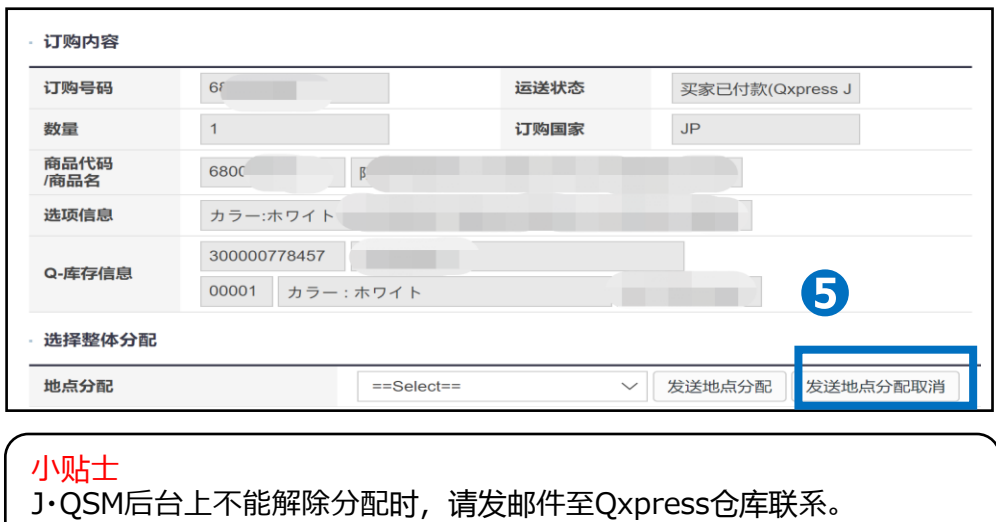

邮箱地址: qfs@qxpress.jp

**同期库存**

<span id="page-31-0"></span>调整Q库存代码的支店数量与总库存数量 店铺补货至Qxpress仓库后,将没库存时的新订单进行分配,分配完后需根据现 在的库存数量调整实际的贩卖数量

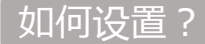

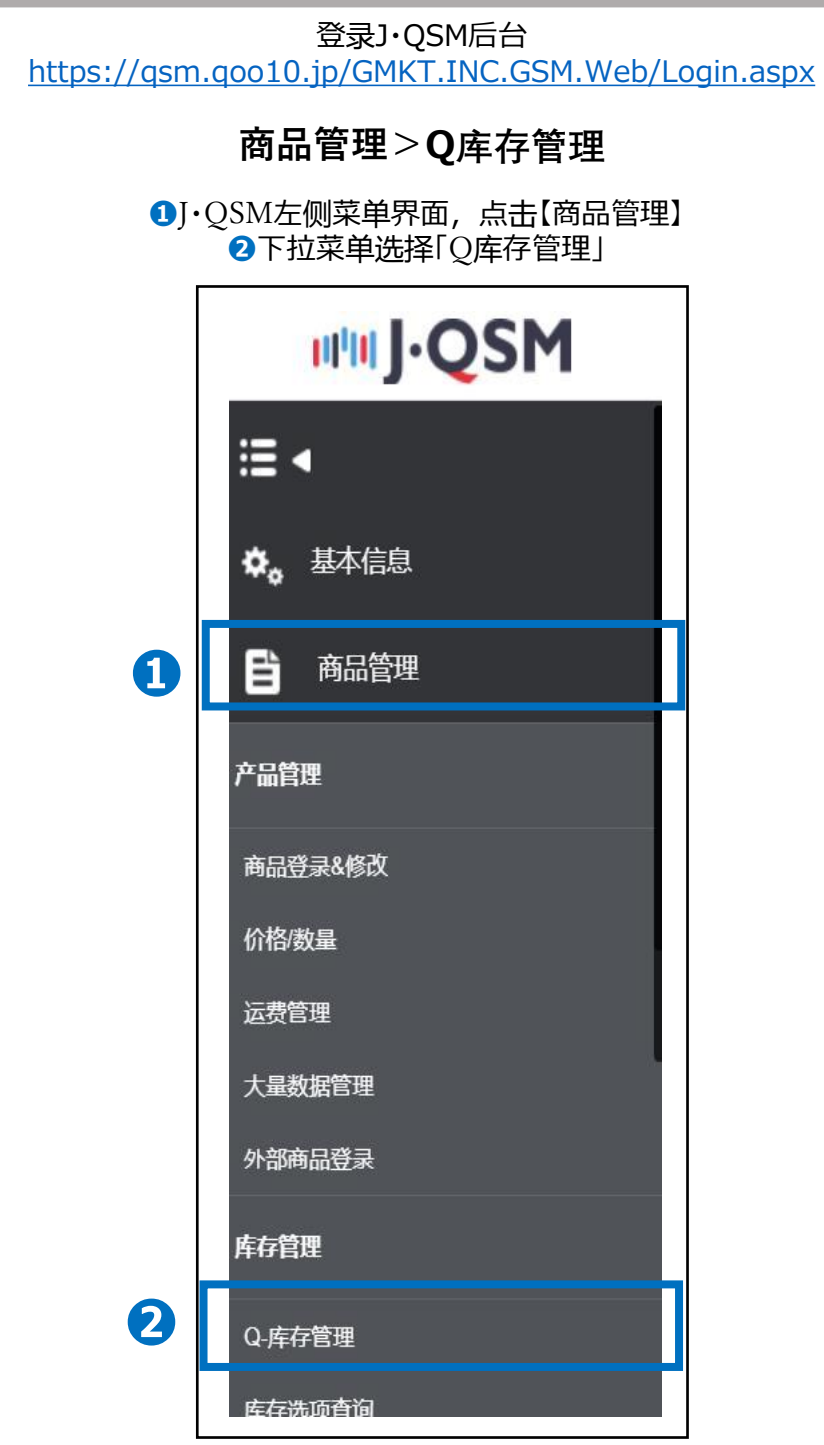

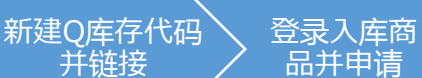

买家已付款

### 同期库存

并链接

## **同期库存数量**

❶Q库存管理中,选择要同步库存数量的【Q库存代码】

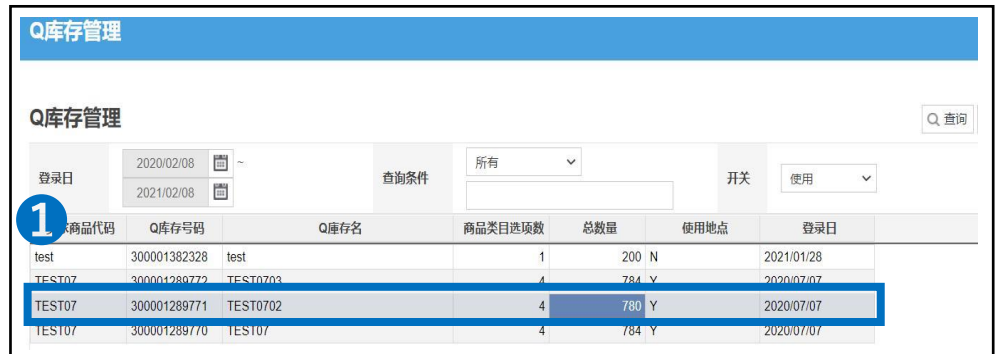

**②**在商品选项输入管理中,选择要同期库存数量的Q库存代码,点击库存数量的 【数字】,修改库存数量

#### ❸修改后,点击【修改】按钮

※Qxpress的分店数量与总库存数量是系统每天自动同步的,不需要人工手动调 整。

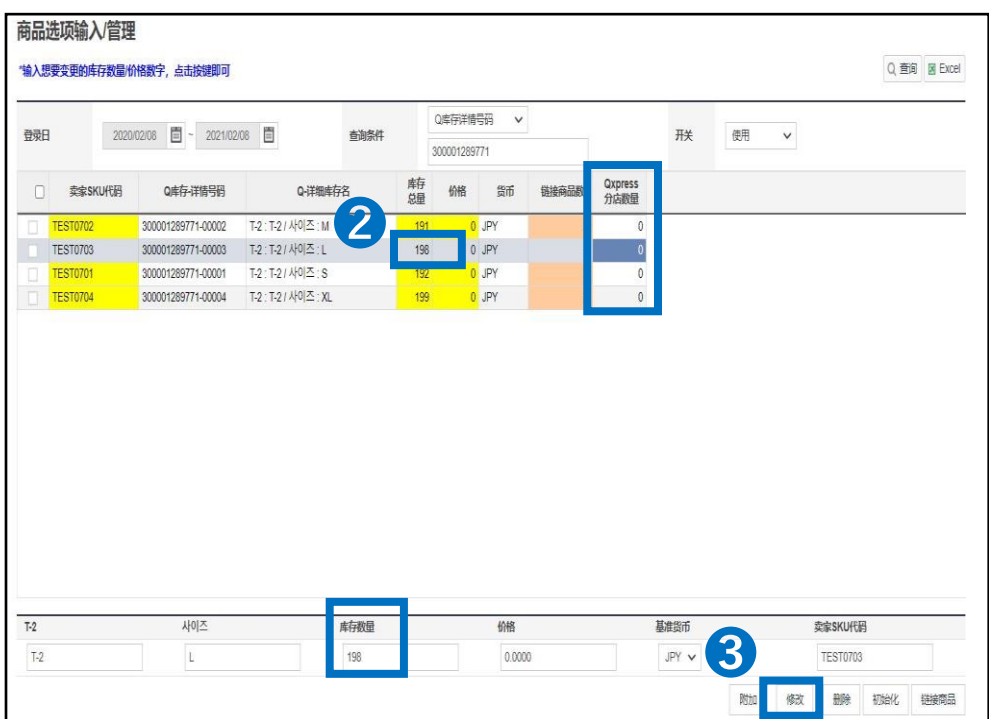

## **管理号码发货**

<span id="page-33-0"></span>如何登录管理号码,其他平台订单如何使用管理号码发货

#### 如何设置?

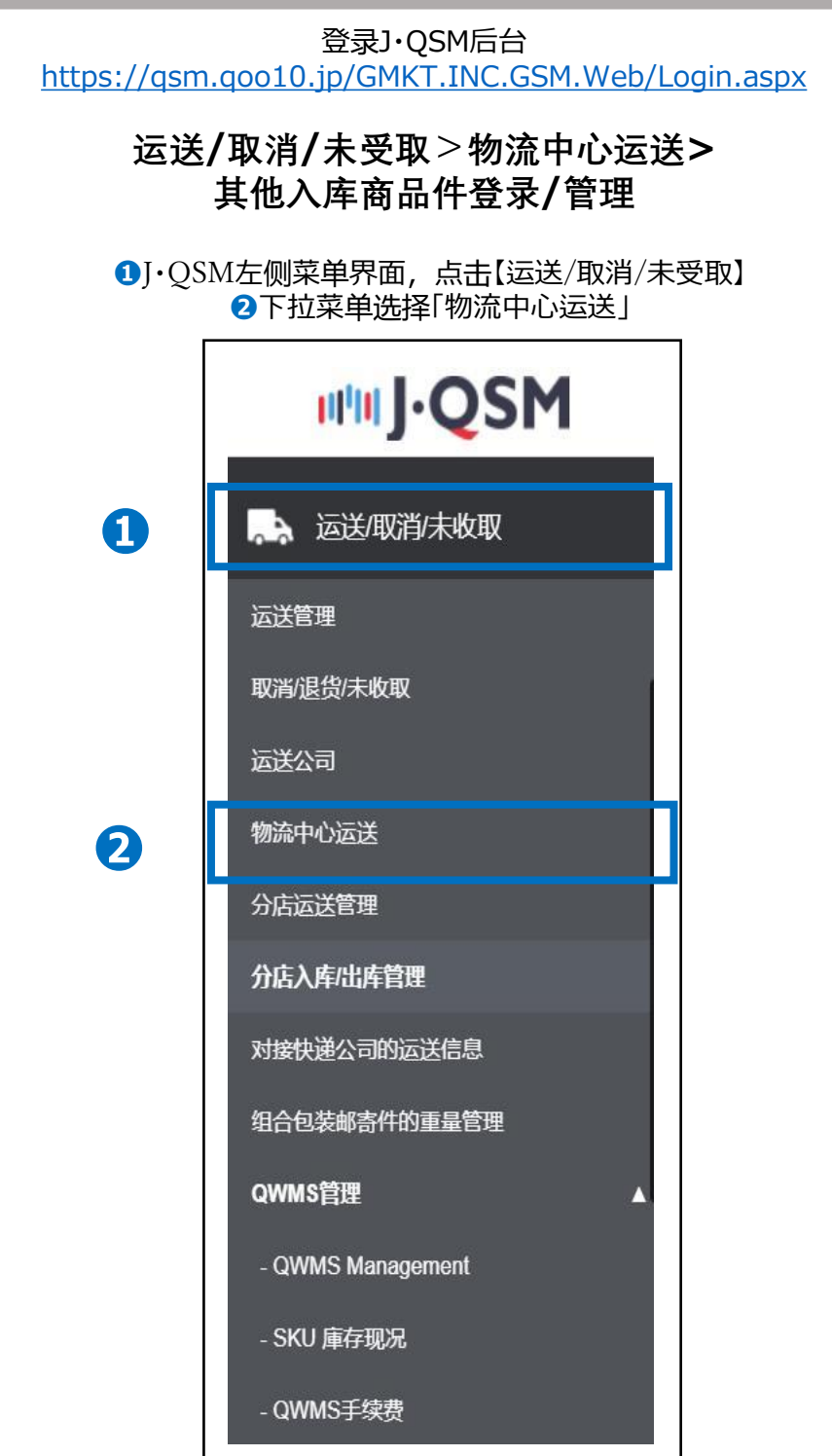

## **管理号码发货**

## **其他平台管理号码登录(单件登录)**

运送/取消/未受取>物流中心运送>其他入库商品件登录/管理 ❶填写顾客的信息,姓名/电话/收货地址等,发货国家选择JP,分店选择 Qxpress Japan,点击搜索选择对应的Q库存代码。 ■ 高击右下角【登录】, 会自动生成一个管理号码

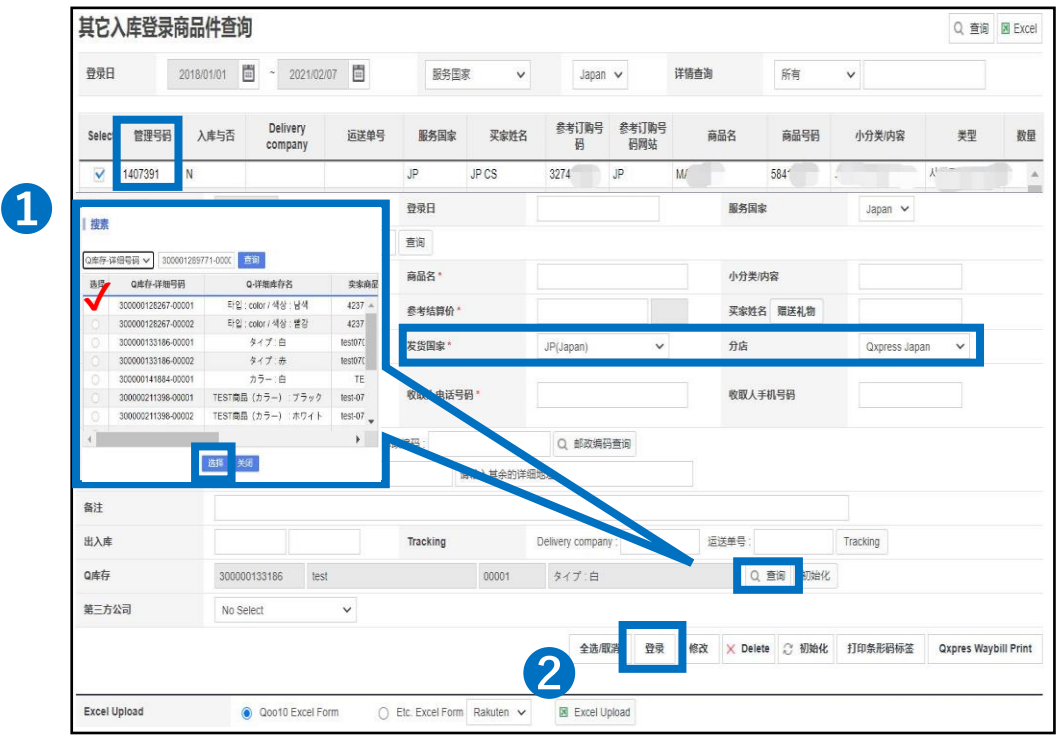

[商品代码/数量\* ]→填写数量。

[商品名\* ] →填写商品名称(※配送的快递面单上不会显示,简单填写一下商品 名称即可。)

[参考结算价\* ] →填写商品的贩卖价格。

[运送方式\* ] →选择「一般(可以运送追踪)」。

 $[\frac{1}{2}$ 货国家\*] →选择「J P (Japan)」。

[分店\* ] →选择「 QxpressJapan 」。

[收取人名\* ] →填写收件人名称。

[收取人电话号码\* ] →填写收件人电话号码。

[运送地址\* ] →填写收件人的收货地址。

[ Q库存\* ] →选择对应的Q库存代码,点击【搜索】按钮进行选择。

※搜索条件选择「Q库存-详细号码」, 填写Q库存代码后点击搜索, 在要选的号码前【打勾】,点击【选择】即可。

小贴士 ※可在备注栏中填写配送指定时间等。仅佐川急便可指定配送时间,指定时间为 两天以内。(指定时间需根据配送公司规定,可能无法全部满足填写的配送的时间) ※填写完后,如需要修改内容,修改后点击【修改】即可。 ※如果重复登录,需要删除的话,点击【Delete】即可删除。

## **管理号码发货**

**其他平台管理号码登录(批量登录)**

运送/取消/未受取>物流中心运送>其他入库商品件登录/管理

❶如想批量上传登录时,在其他入库商品件登录/管理页面下部, 点击【Excel Upload】 **2选择【下载Qoo10表格样式】,下载批量上传文件的模板文件。 <sup>6</sup>点击【Excel Upload】,选择要上传的文件。** ❹最后点击【Upload File】按钮,上传文件即可。

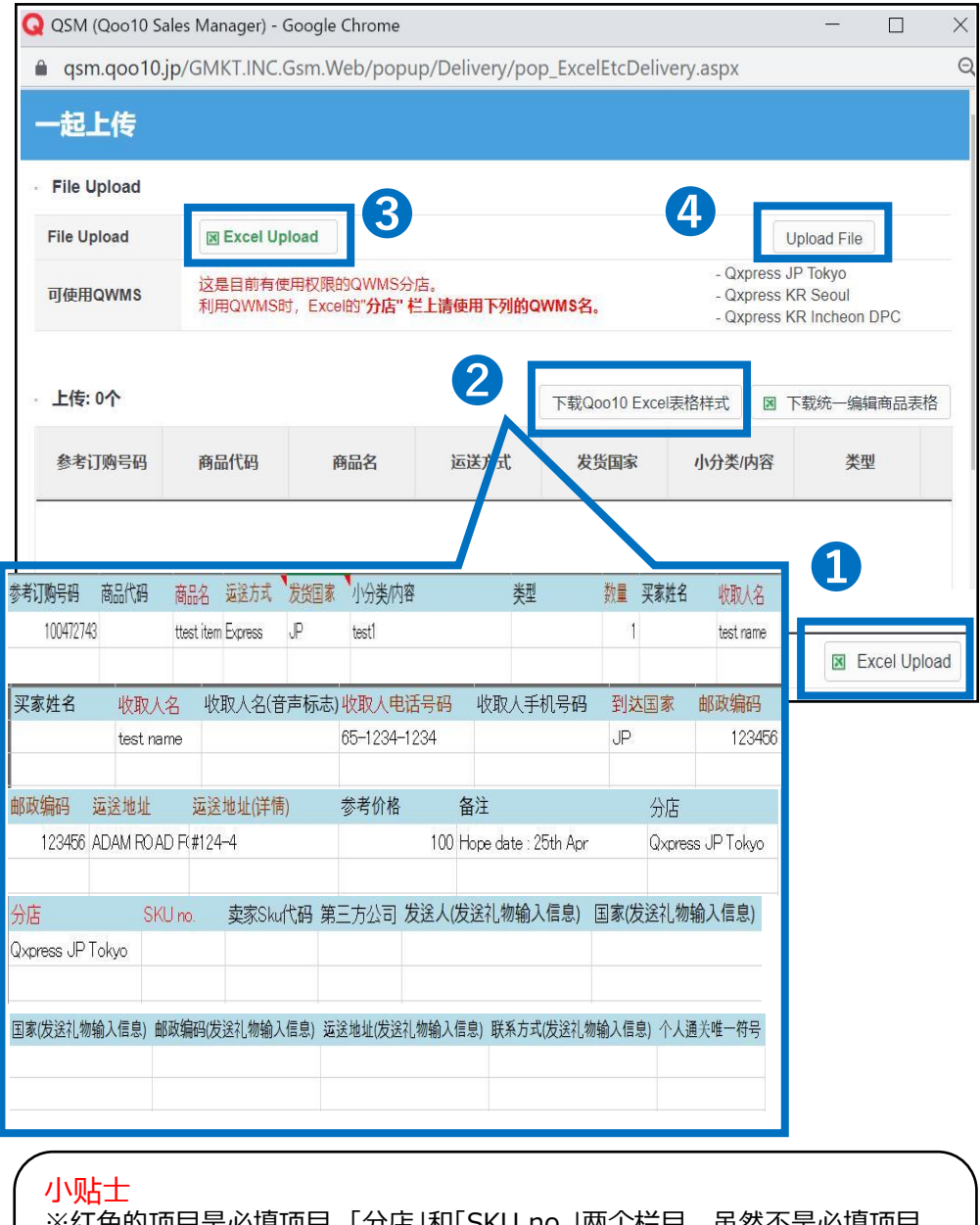

项目是必填项目。「分店」和I SKU NO.」M'T'仁目,虽然个是必要 空白也可以登录,但如果使用QWMS日本仓代发货业务的话,必须要填写。 ※实际发货时以商品规格为准,如超过指定运送方式的规格,或将使用其他方 式,仅限Q仓可提供服务的运送方式。 ※SKU栏只能填写一个Q库存代码(SKU号码)

## <span id="page-36-0"></span>**QWMS注意事项**

#### QWMS使用时的注意事项

■QWMS代理发货业务的基本业务内容

<u>✔ 从Qoo10的订单贩卖后的结算金中,扣除运送费/手续费/捆包包装费</u>。

入库费/打印黏贴SKU标签费用/仓储费等需要另外支付。

✔其他平台订单出库时,根据件数扣除出库费用,出库一件从结算金中扣除一件运送费。 如果结算金余额不足的话,无法安排出库。※请购买Gift卡充值。

✔ Qoo10平台的订单,按照发货日/发货预订日来出库,其他平台的订单原则上PM13点 (日本时间)前登录的都会安排当天出库。

✔入库后次月起需支付仓储费。入库当月不产生仓储费。仓储费基本是次月的月中会在 QSM后台上显示支付提醒。

※支付需要店铺手动处理,可使用Q钱包(结算金)进行支付。推广广告费使用的Q现金不 可用于支付仓储费。

■入库时的注意事项

✔入库申请通过后,请安排发货至仓库。

√根据仓库内的总库存数量和种类,入库情况等,可能会对入库数量进行限制。

✔入库的货物如果是有很多种类的,请按照商品种类包装后再申请入库,仓库的工作人员 无法区分商品种类。如遇到无法区分商品的情况,可能会拒收货物。

✔发送货物时,请在快递面单上或者箱外,写清店铺ID和申请入库的入库号码。

√大批量入库, 大型商品入库时, 请务必提前联系Q仓的工作人员进行确认。

请写邮件至[\(qfs@qxpress.jp](mailto:qfs@qxpress.jp)),邮件中需注明店铺ID·商品代码·Q库存代码·入库数量和 商品规格等内容。如果有未提前联系入库,或者是有产生到付关税的货物,无法确认的商 品内容/店铺信息等,凡是有上述情况的货物,基本都会拒收。

■发货时的注意事项

✔Q库存代码等联动或设定有误的话,销售中的商品无法自动从Q仓发货,会出现 长期未发货、运送延迟等问题时,使用Q仓代发货如有丢件造成运送延迟时,也都 属于限制处罚对象。

如因上述原因造成发货延迟, 属于店铺方责任, 会有相应的处罚限制。在有新订单 时,请务必注意订单是否正常分配完成。

※如分配后一直未发货,请尽快联系Qxpress日本仓的工作人员确认。

#### ■进仓入库时的注意事项

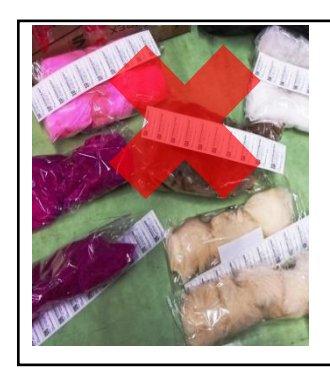

[捆包装箱错误事例] 商品不是一个个捆包好,而且 全部混在一起捆包。 仓库的工作人员无法区分商品 和对应的SKU号码,所以遇到 这样的情况,可能会将商品退 还给店铺。入库的时候,请务 必在商品上贴好对应的标签。

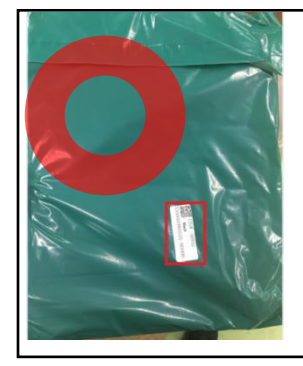

[规范的入库包装事例] 用不透明的包装捆包好,并 贴有对应的SKU标签。 使用不透明的包装捆包时, 店铺务必贴好对应的SKU标 签,仓库的工作人员不会拆 开包装再进行确认。

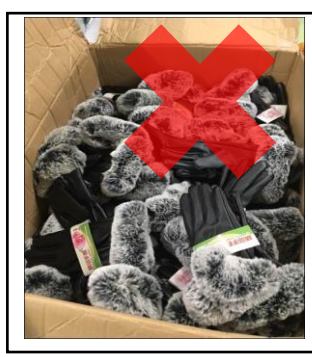

[捆包装箱错误事例] 多种类商品混在一个纸箱 中入库。 仓库的工作人员无法区分 商品的种类,遇到这种情 况无法检品,可能会退还 给店铺。 捆包装箱时,请务必按照 种类分开装箱。

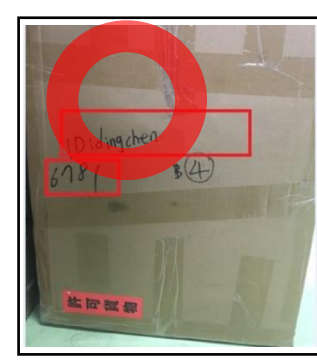

[规范的入库包装事例] 装箱后,在箱外写清Qoo10 平台上的店铺ID和申请入库 的入库号码(Cargo Bundle No) 也可以在快递面单上,写清 店铺ID和入库号码。

(图 1) ↓

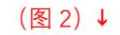

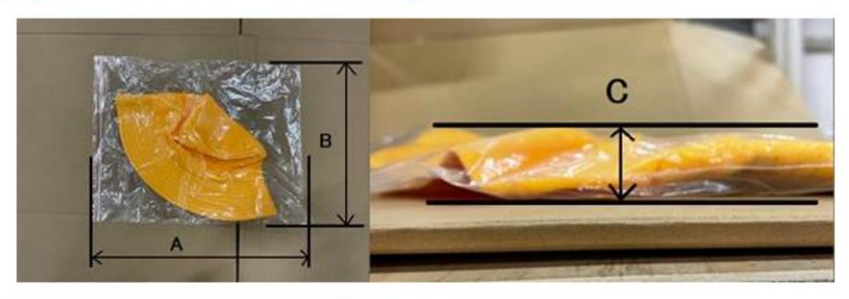

(图 3) ↓

(图 4) ↓

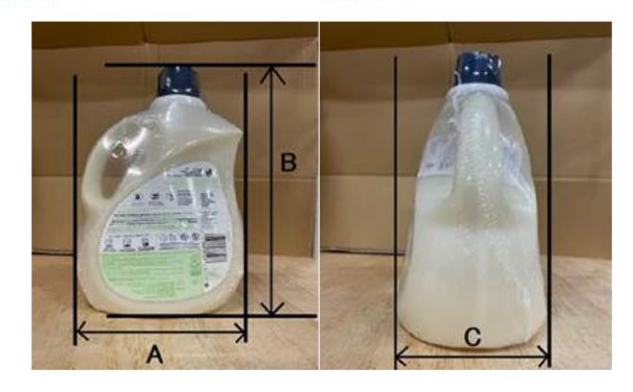

■入库商品的测量标准 ✓ 入库商品按外实际包装尺寸测量三边(长+宽+高) (不挤压、不折叠)(图1、2) 测量单位精准到0.1cm 宣传单等纸张厚度统一按0.1cm计算 同一sku由于包装方法、压缩状态等,不同尺寸时以取 最大规格为准 不规则商品各取长宽高的最大值测量(画像3、4)

# **QWMS仓储费等支付方式**

QWMS仓储费等支付方式的操作方法如下。

如何支付?

#### 登录J・QSM后台 <https://qsm.qoo10.jp/GMKT.INC.GSM.Web/Login.aspx>

## **运送/取消/未收取>物流中心运送(集合中心运送)> Compensation/Payment**

**❶**J・QSM左侧菜单界面,点击【运送/取消/未受取】 **❷下拉菜单选择「物流中心运送」** 

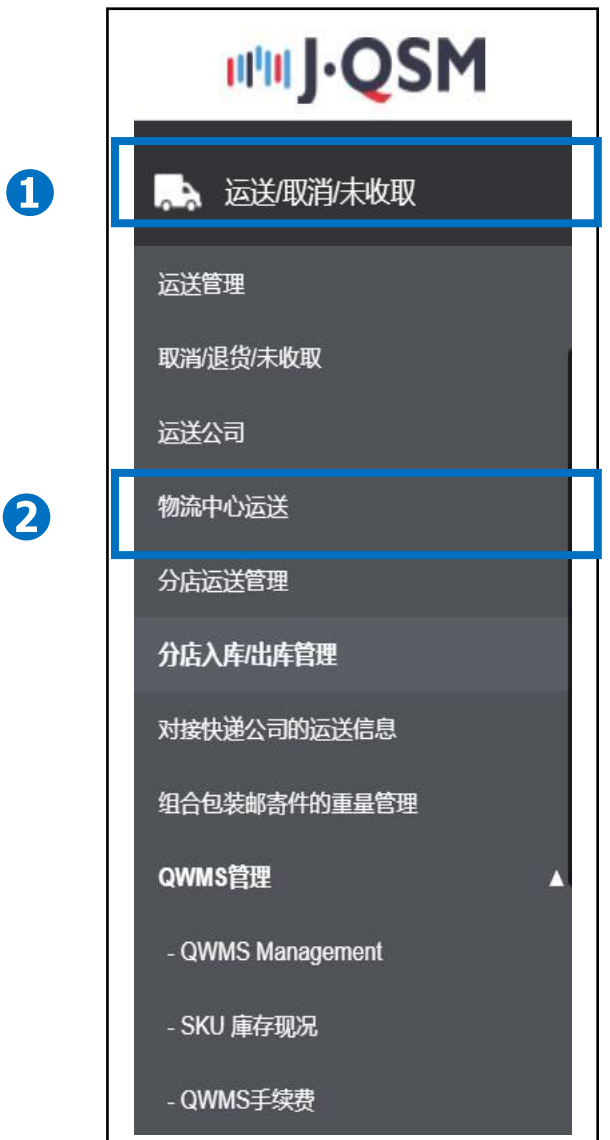

### **Compensation/Payment**

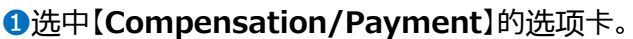

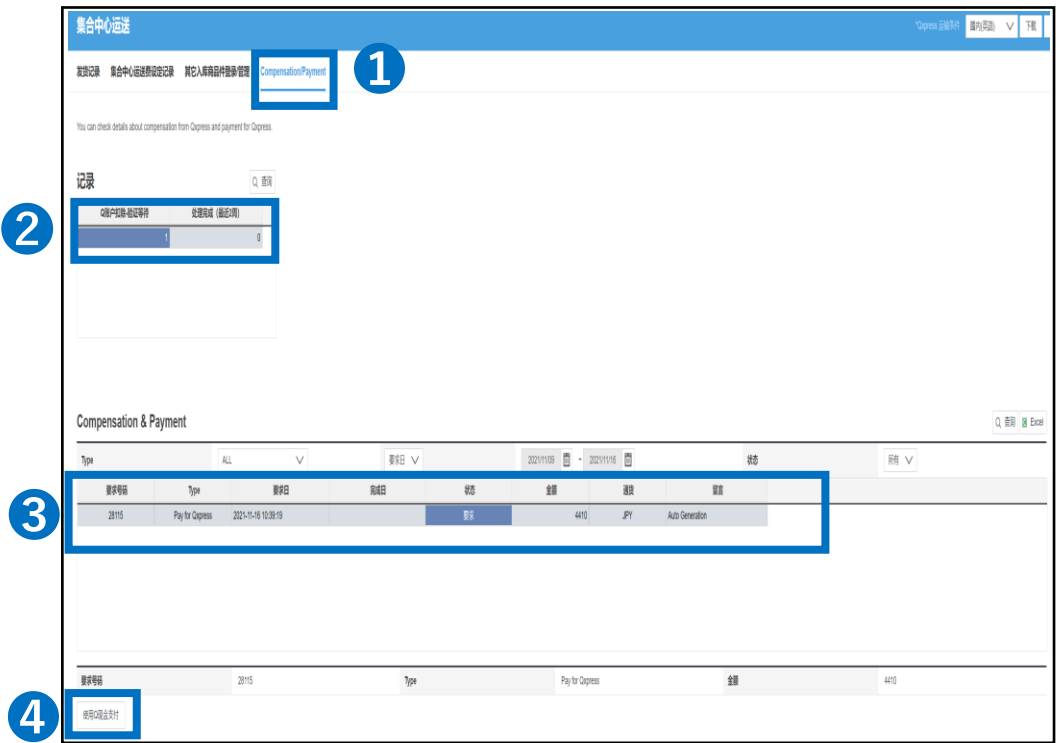

**2**如果有需要支付的Qxpress仓库的费用,可以在记录中看见【数字】。双击选中 数字可查看详细金额。

**❸双击数字后下拉页面, 在Compensation/Payment栏目中可以看见需要支付** 的金额等。

❹选中要支付的详细,点击【使用Q现金支付】,会从Q钱包中扣除费用支付。

#### 注意事项

・由于Qoo10订单是扣除了运送费/手续费费/捆包包装费后在出库的,所以

入库费/标签费/保管费需要另外通过后台操作支付。

・入库当月无保管费,在次月的月中会有支付提示。 请按照上述步骤进行支付。

※需要通过后台手动操作来完成支付,支付是从Q钱包余额中扣除的。

・如果不支付,会按照规定停止发货处理,废弃仓库库存等。

・如Q钱包中余额不足,请通过购买gift卡充值来支付,也可以等下次结算时支付。

# <span id="page-40-0"></span>**Q&A 常见问题**

## QWMS Q&A 常见问题

✔Q.1 在商品页面与Q库存代码绑定前,就贩卖出去的商品,可以通过仓库发货 吗?

A.1 无法从Oxpress仓库发货。在贩卖开始前, 请务必将商品页面与O库存代码 绑定联动好。

如果有已经贩卖出的商品,请店铺自行安排发货处理。

✔ O.2 买家已付款(OxpressJapan)状态的订单,已经过了一周都没有发货,这 是为什么?

A.2 如果商品页面设置的是付款后14天内发货, 相对普通商品的订单, 配送优 先度较低,所以可能是还未安排发货。

另外,如果有购买了多件的顾客,所有订单都有库存的情况下才会安排配送。 此时需要先确认一下订单信息与库存数量。

✔ Q.3 利用QWMS日本仓库代理发货业务时,Qoo10平台上贩卖的所有商品都 必须通过仓库发货吗?

A.3 不需要所有商品多入库,可以选择一部分商品入库。 此外,未在Qoo10平台上登录的商品,也可使用代理发货业务。

✔ 0.4 仓库入库时,运送费用是多少,可以直接搬运去仓库吗?

A.4 进仓入库的运费由店铺负担。如果要直接搬运去仓库的话,需要提前联系仓 库的工作人员确认,如有需要,请发邮件至:qfs@qxpress.jp

✔ Q.5 可以让仓库使用自己提供的包装捆包材料吗?

A.5 可以使用, 不过需要提前联系仓库进行确认。 进仓入库时,请将包装材料与商品一起装运安排入库。 ※关于包装材料的使用方法等,请提前联系仓库说明,也可在箱内添附使用说明等。

✔ Q.6 从Qxpress仓库出库的商品, 如果丢件了, 会有赔偿吗?

A.6 ネコポス(nekopos)运送中丢件/破损,最高可有3000円的赔偿。 佐川急便的赔偿条款是,一件货最高30万円。 ※运送途中发送的丢件破损等事故,在赔偿范围内的话,都会安排赔偿。

如有遇到天灾等不可抗力的情况,超**过赔偿**范围的情况,则无法安排赔偿。

**Copyright (C) Qoo10 Japan All Rights Reserved.**

### QWMS Q&A 常见问题

✔ Q.7 QWMS日本仓出库的商品, 可以选择指定时间配送吗?

A.7 Qoo10平台的订单,基本不可使用指定时间配送。其他平台的订单可以选择 指定时间配送。

可选择从发送日起2天内的时间,安排指定配送。

需要注意的是,ネコポス(nekopost)不能安排指定配送。如果顾客要求指定时间 配送的话,只能选择宅急便。运送费用不同,请参考报价表。

✔ 0.8 入库申请时, 对入库数量有限制吗?

A.8 只入库1件,1个商品也可以。但是入库的数量有上限,如果一次性入库数量 比较多的话,请提前联系仓库的工作人员确认。 邮件中写清Seller ID等内容,联系下面的邮箱地址进行确认。

[邮箱地址: [qfs@qxpress.jp](mailto:qfs@qxpress.jp)] [中文客服: qfs\_cnsupport@qxpress.jp ]

✔ Q.9 入库检品的时候,工作人员会安排商品质检吗?

A.9 仓库的工作人员不会进行商品质检,只是清点入库数量。如果要指定配送方法 的话, 请在入库申请时, 提前告知并写清哪个Q库存代码要使用什么运送方式。

√ Q.10 如果是贩卖的组合套装, 但是入库是单件商品入库, 仓库可以帮忙手动 组合搭配好后安排发货吗?

A.10 仓库的工作人员无法提供此项服务。如果要进行组合套装贩卖的话,请事先 捆包好后,再安排入库。

✔ 0.11 想回收现在在仓库中的商品,要怎么办呢? A.11 回收库存的话,仓库只能安排到付的方式。 ※另外,仓库的工作人员需要整理库存,所以需要一些时间。请事先联系Q仓的工 作人员,写清楚要回收的Q库存代码和数量,地址等信息。 发邮件至:[qfs@qxpress.jp]

✔ Q.12 顾客可以退货到仓库吗?退货到仓库后的商品,仓库可以安排退回库存 吗?

A.12 基本如果是到付退回仓库的商品,仓库的工作人员都会安排拒收。请告知顾 客不要使用到付的方式。另外,如果商品有破损等,不能退回库存的话,也请不要 安排退回仓库,工作人员无法进行处理。 如有要退回仓库的商品,请提前告知订单号码/运单号码等,邮件联系仓库的客服

人员,联系方式:[[info@qxpress.jp](mailto:info@qxpress.jp)]

■Qxpress仓库客服中心地址:

(〒273-0017) 千葉県 船橋市 西浦 3-4-2 北エントランス 2F Qxpress CS係 宛 電話番号:050-3189-7080

✔Q.13 QSM后台上显示QWMS费用未支付,要怎么进行支付呢?

A.13

支付方法:J・QSM > 运送/取消/未受取 > 物流中心运送> Compensation/Payment>点击Q 账户扣除-验证等待中的数字。

在Compensation & Payment中选择要支付的项目,点击[使用Q现金支付]

※如果Q现金(结算金)的余额不足,请参考下述方法充值。

Q现金充值方法[\[https://doc.image-qoo10.jp/sqm/JP/Giftken\(CN\).pdf](https://nam10.safelinks.protection.outlook.com/?url=https%3A%2F%2Fdoc.image-qoo10.jp%2Fsqm%2FJP%2FGiftken(CN).pdf&data=04%7C01%7Cyzhang53%40ebay.com%7Cea253133ed1940a468b908d9f0e74553%7C46326bff992841a0baca17c16c94ea99%7C0%7C0%7C637805698358705643%7CUnknown%7CTWFpbGZsb3d8eyJWIjoiMC4wLjAwMDAiLCJQIjoiV2luMzIiLCJBTiI6Ik1haWwiLCJXVCI6Mn0%3D%7C3000&sdata=%2BAzpOuwehqrxwrymBUAg7lDDZr3fdcQD5JxtvCzZcOM%3D&reserved=0) ]

✔Q.14 Qxpress仓库的地址是哪里?

ロメ地址・T Z73-0017<br>- 千葉県船橋市西浦3-4-2 (W05バース) A.14 日文地址:〒273-0017 QXPRESS 入荷係 ℡.050-3189-7050 英文地址:3-4-2(W05 Berth) Nishiura Funabashi-shi, Chiba 273-0017 QXPRESS QWMSTeam TEL.81+50-3189-7050

✔Q.15 QWMS日本仓代理发货业务的报价表有吗?

A.15 QWMS日本仓代理发货业务报价表: [https://doc.image-qoo10.jp/sqm/JP/QWMS\(CN\).pdf](https://nam01.safelinks.protection.outlook.com/?url=http%3A%2F%2Fdoc.image-qoo10.jp%2Fsqm%2FJP%2FQWMS(CN).pdf&data=04%7C01%7Cyzhang53%40ebay.com%7Cd2ce08ec89b548d2f35b08d8b213879c%7C46326bff992841a0baca17c16c94ea99%7C0%7C0%7C637455144238548133%7CUnknown%7CTWFpbGZsb3d8eyJWIjoiMC4wLjAwMDAiLCJQIjoiV2luMzIiLCJBTiI6Ik1haWwiLCJXVCI6Mn0%3D%7C1000&sdata=IZJ88wgPh69ytMJqVhNDxBvKbdAc1wbEQwlp%2BukUcHo%3D&reserved=0)

✔Q.16 Qxpress一直不安排发货,应该怎么处理?

A.16 如未按照商品页面设置的发货日处理,属于发货延迟限制对象。 如果是Qxpress日本仓内发货延迟或订单未正常分配,又或者是订单的发送国不 是日本国内(JP),商品无库存等原因造成延迟,请尽快联系仓库工作人员进行 确认。

<u>联系方式:gfs@qxpress.jp</u> 中文客服:gfs\_cnsupport@qxpress.jp

※J・QSM>运送/取消/未收取>运送管理>买家已付款(详情查看)中可以确认可 以发送日期。如果因为店铺原因设置错误造成发货延迟,会受到限制处罚。请务 必在有新订单后,确认订单是否正常分配。分配后确认是否正常发货处理完成。

✔Q.17 售出的数量超过了入库的库存数量,入库数与实际库存数量不一致是为 什么?

A.17 入库的数量无法与商品页面的库存数量同步。需要店铺手动管理修改商品 页面的总数量,各选项的数量。入库补货后,请务必确认库存数量并修改商品页 面的数量。请尽量按照入库的数量调整销售数量,避免出现发货延迟的问题。

✔ Q.18 急需当天入库,当天发货时该怎么办。

A.18

由于人工与系统上的原因,目前无法支持当天入库检品,当天出库发货。

检品也是按照货到顺序,依次处理。

入库后到全部检品处理完成,如果遇到繁忙期可能最多需要3天时间。 即使店铺有出现延迟订单等,物流运送上出现问题等,都无法优先某一店铺的货提前 检品等要求。请店铺在入库时请提前调整预计到货时期等,尽量避开大促期间和年末年 初长假前后等繁忙期。

如有其它疑问,请通过下述方式咨询: 向[Qoo10](https://qsm.qoo10.jp/GMKT.INC.Gsm.Web/Popup/Callcenter/pop_MessageSend.aspx?page_gubun=NEW&from=EDITINFO)进行咨询>选择类型: [QSM操作方法] > [物流·运送·订单信息]